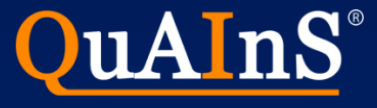

# 安装SQL Server Express数据库和QuAInS 标准版

QuAInS Technology www.quains.com.cn

QuAInS: Quality Analysis and Innovation Solutions

### 本文档主要介绍基于SQL Server数据库的QuAInS安装;如需基于Oracle戒其他数据库的版本, 请联系QuAInS

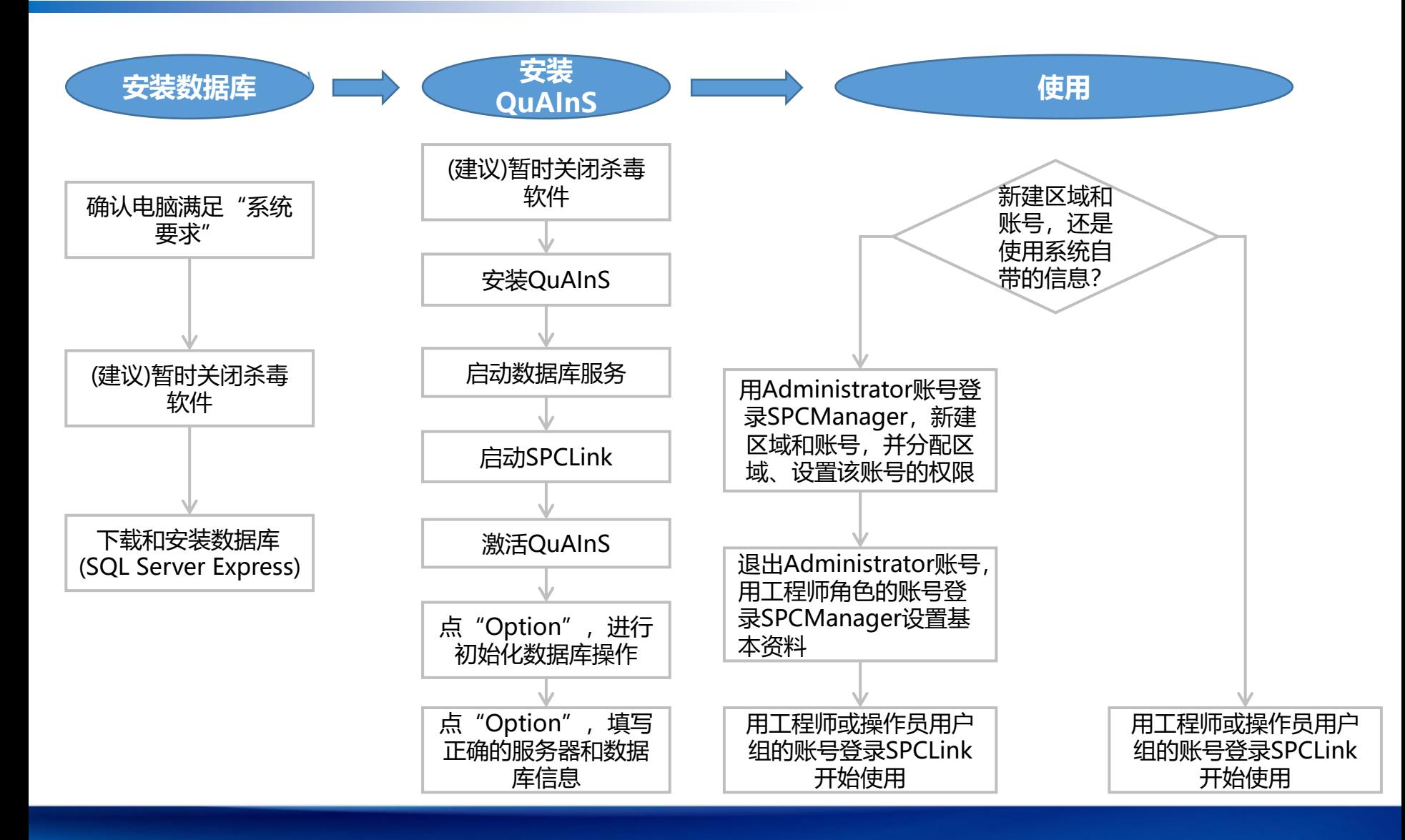

#### 最低配置

- 操作系统:Windows XP <mark>SP2</mark>或Windows 2000 SP4及以上
- 处理器:XP Pentium 4 3.2GHz
- 内存:XP 1GB; Windows7 1GB
- 硬盘:1GB可用空间
- IE6.0及其以上
- 显示分辨率:1024\*728戒以上
- SQL Server2008 R2 (包括Express版)及以上版本的数据库和相应的Sql Server Management Studio;或Oracle 8i及以上 版本的数据库及相应的32位数据库客户端;具体还视企业数据量及用户数而定。
- Excel 2010戒以上版本;
- 显卡:PCI-E接口、支持DX9.0c、128MB显存

#### 推荐配置

- 操作系统: Windows XP SP2或Windows 7 SP1及以上
- 处理器:Core 2 Duo 2.5GHz戒Athlon 64 X2 2.0GHz
- 内存: XP 1.5GB; Windows 7 2GB
- 硬盘:2GB可用空间
- IE6.0及其以上
- 显示分辨率:1024\*728戒以上
- SQL Server2008 R2 SP2 (包括Express版)及以上版本的数据库和相应的Sql Server Management Studio;或Oracle 8i及 以上版本的数据库及相应的32位数据库客户端;具体还视企业数据量及用户数而定。
- Excel 2010戒以上版本;
- 显卡:PCI-E接口、支持DX9.0c、256MB显存

[第一部分:安装MS SQL Server \(Express\)数据库](#page-4-0)

点击链接以跳转

- [第二部分:安装QuAInS](#page-20-0)
- [第三部分:自劢还原\(刜始化\)数据库](#page-26-0)
- [第四部分:配置数据库连接](#page-31-0)
- [附件一:数据库安装常见问题及解决办法](#page-33-0)
- [附件二:QuAInS安装常见问题及解决办法](#page-45-0)
	- 手动还原 (初始化) 数据库
- [附件三:服务器电脑的防火墙安全策略](#page-63-0)

# 第一部分:安装MS SQL Server (Express)数据库

## 如果您在安装数据库的过程中碰到问题,请积极寻找解决办法、联系QuAInS戒IT 人员。请尽量不要轻易尝试卸载数据库后重新安装!

<span id="page-4-0"></span>数据库软件为微软(Microsoft)公司出品并拥有知识产权!

根据需要到Microsoft的网站上下载需要的MS SQL Server数据库:

### • 推荐选择:Microsoft® SQL Server® 2008 R2 SP2 - Express Edition

下载链接: https://www.microsoft.com/zh-CN/download/details.aspx?id=30438; 若需下载中文版, 则选择"中 文(简体)"后,点击"下载"; 在弹出的对话框中选择"SQLEXPRWT x86 CHS.exe"后,点击"下一步"。 (下载英文版时操作类似)

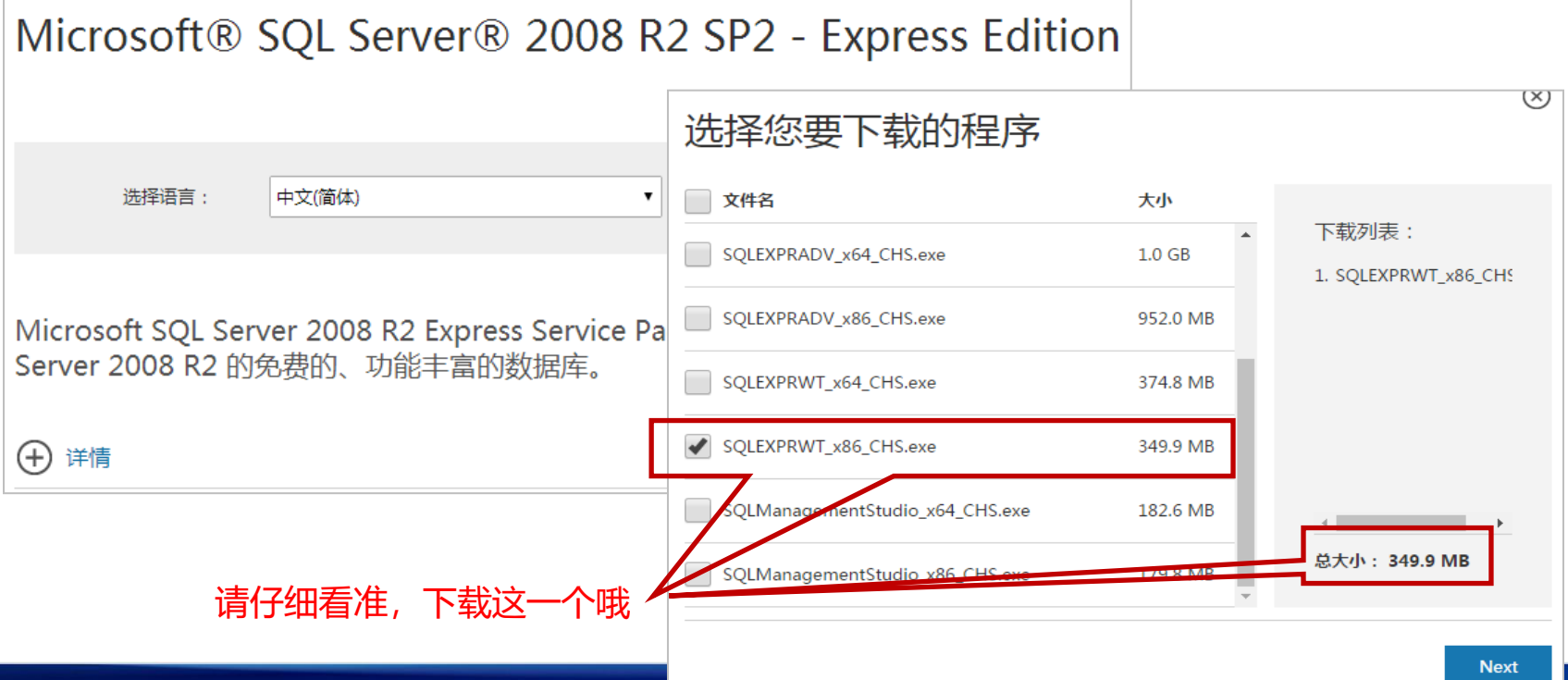

- 上页中也可选择:Microsoft® SQL Server® 2012 Express 下载链接: https://www.microsoft.com/zh-cn/download/details.aspx?id=29062
- 请确保当前登录系统的"用户名"与"计算机名"**不同**, 其中:
	- ✔ "用户名"即您登录Windows系统的账号
	- "计算机名"可通过如下方式查看:鼠标右键单击"我的电脑/这台电脑"->属性

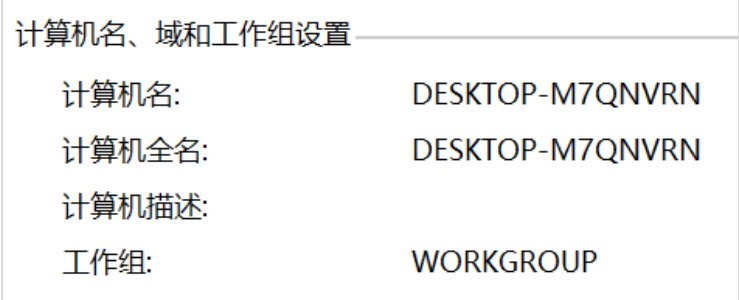

注: 若二者相同, 请务必先修改其中一个后再开始安装数据库, 否则安装过程中可能会出现如下报错:

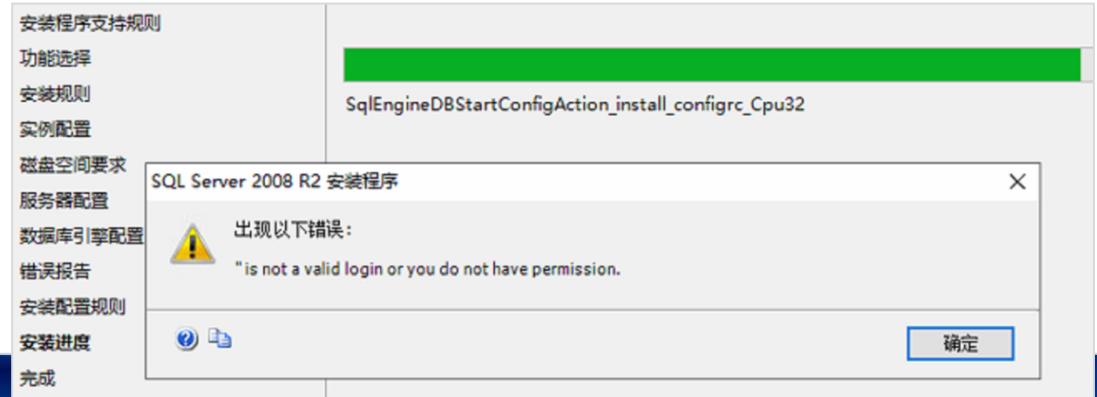

### 安装MS SQL Server Express数据库

第一步,双击下载的数据库文件,在弹出的【SQL Server 安装中心】界面中,选择"安装"节点并选择 "全新安装戒向现有安装添加功能"。

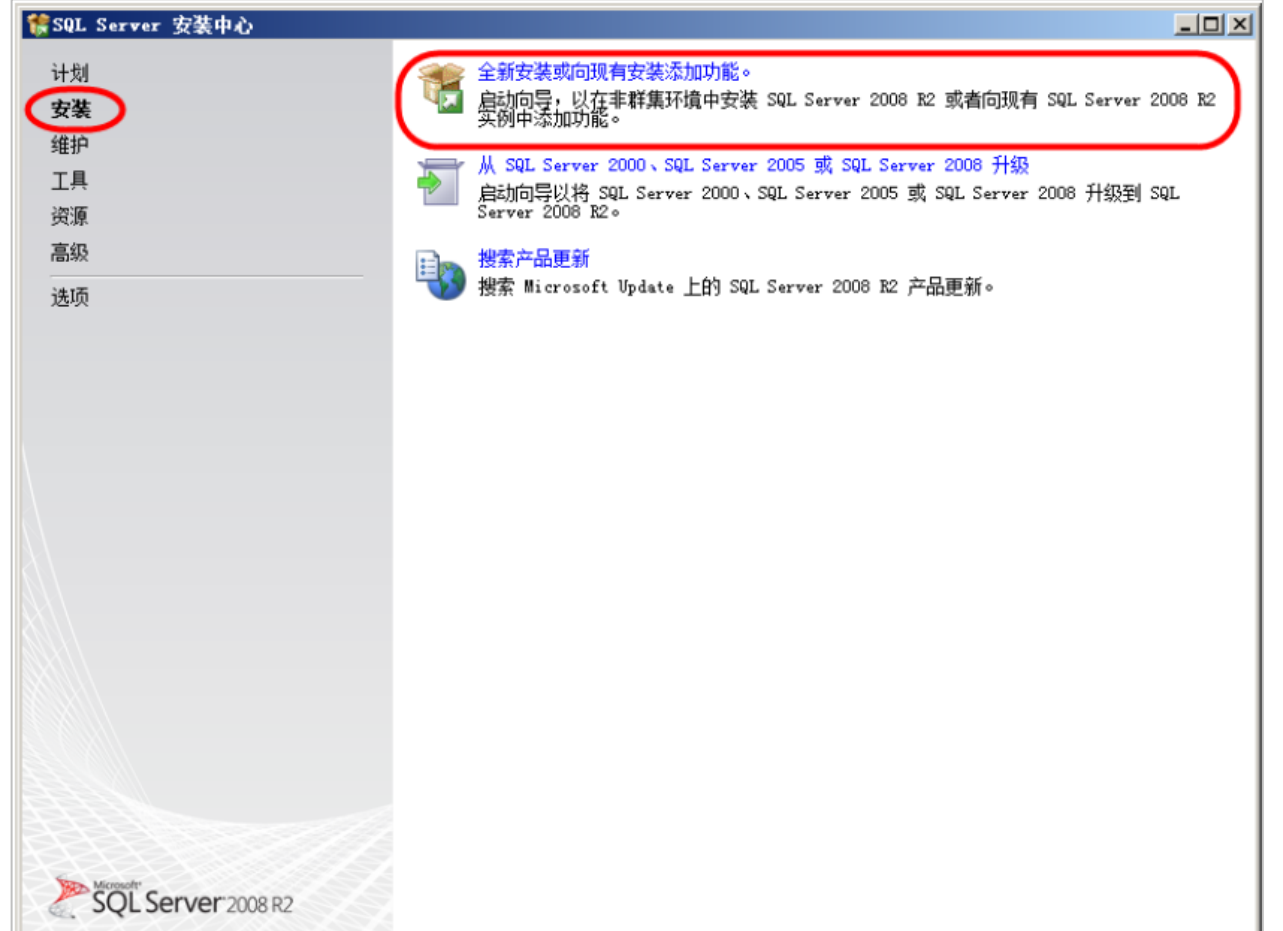

### 第二步,在【许可条款】界面中,勾选"我接受许可条款",如图所示。

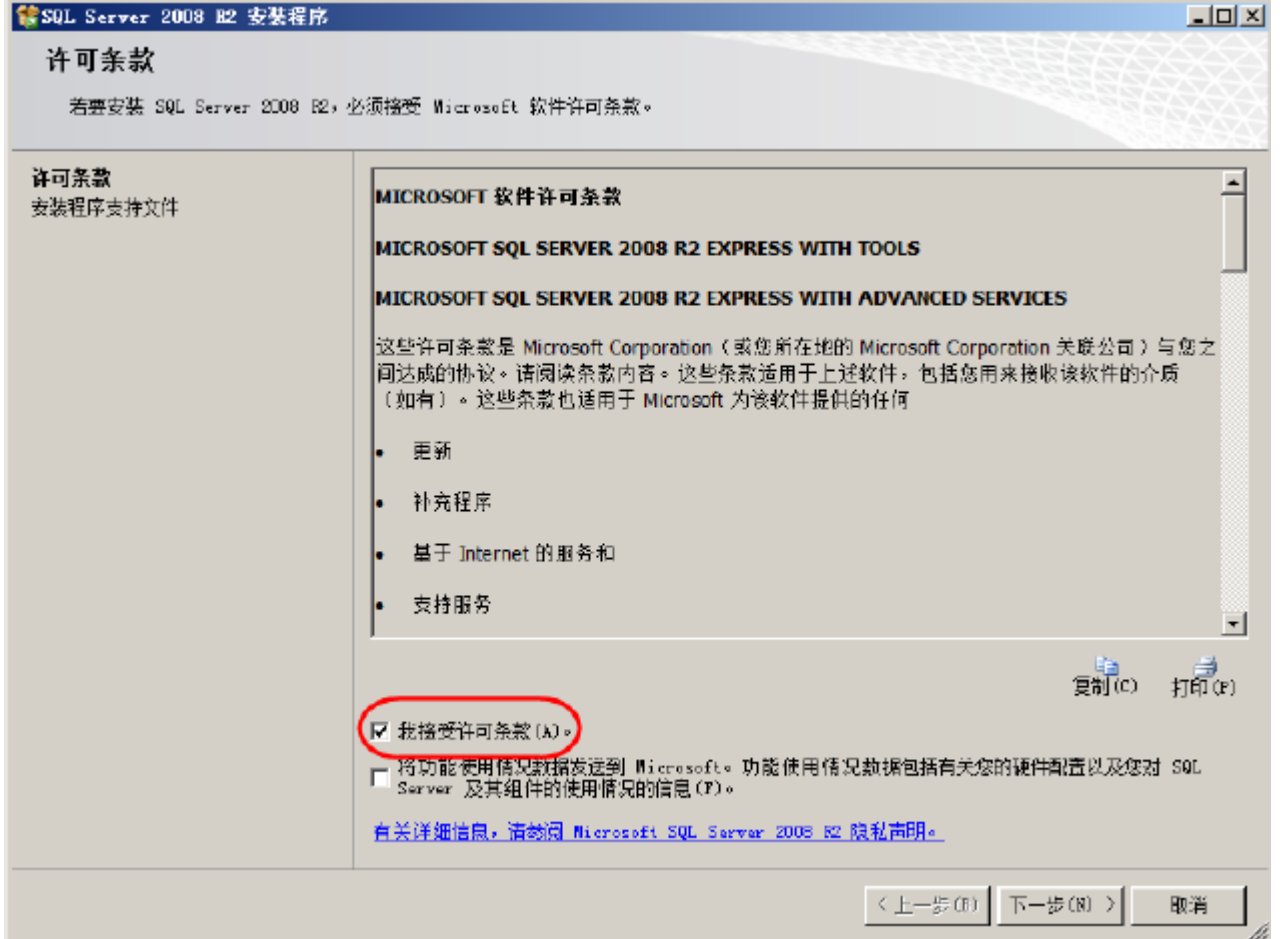

### 第三步,进入【安装程序支持文件】界面,点击"安装"继续。

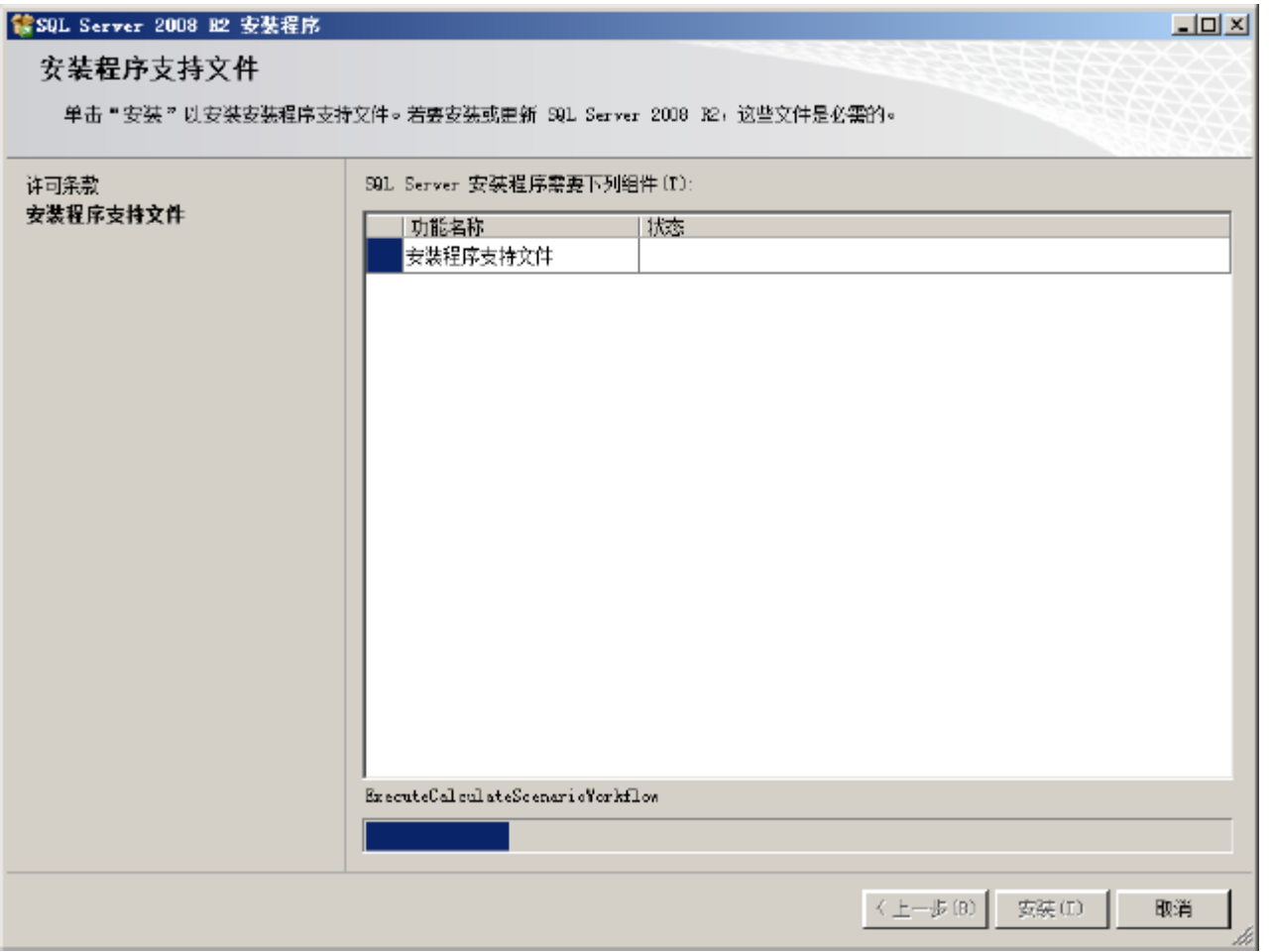

本文件附件

#### 第三步:进入"安装程序支持规则"界面,安装程序将自动检查当前电脑操作系统的环境。在检 查结果中, "失败"后面的数字必须为"0"才可能正常安装

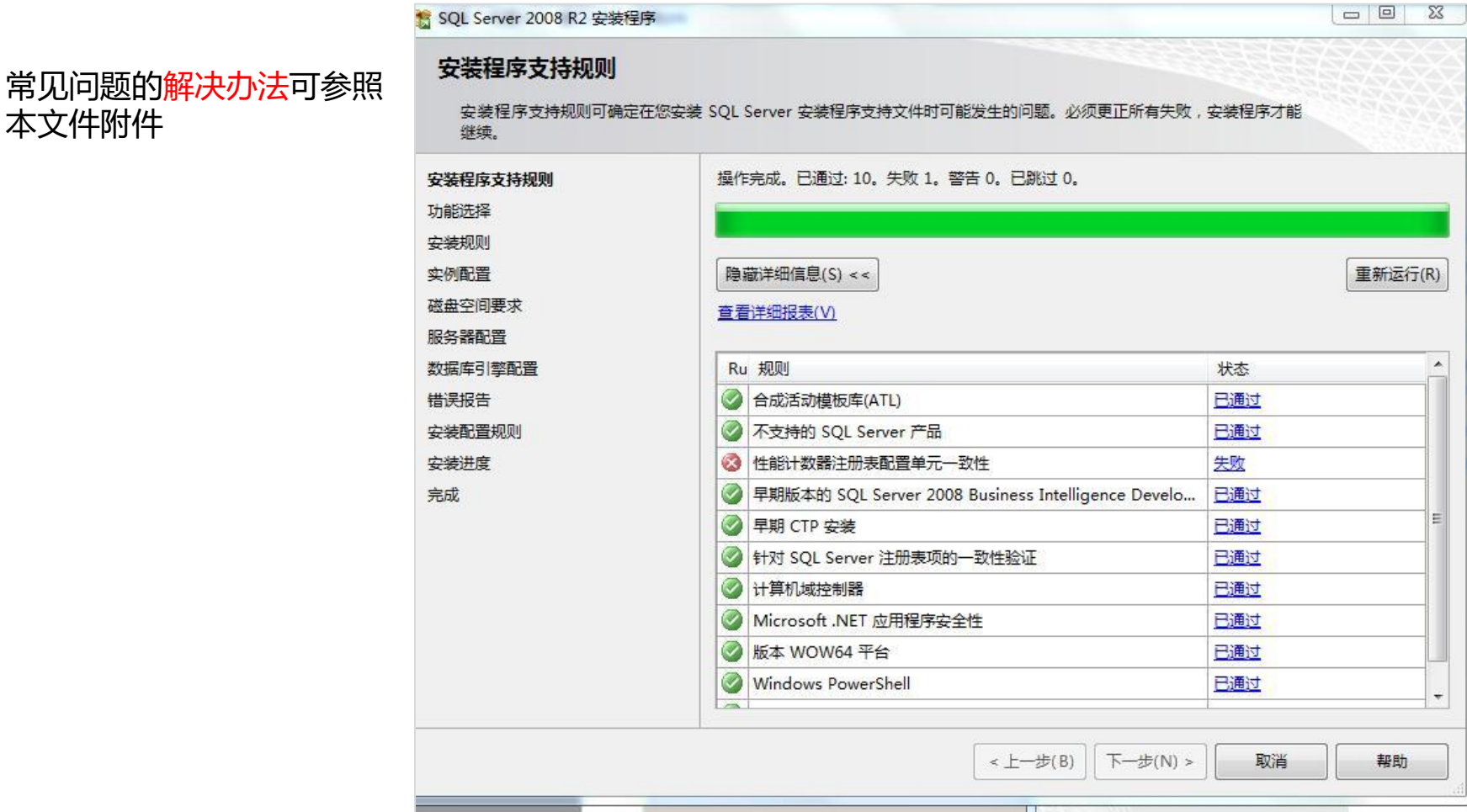

### 第四步,弹出【功能选择】界面中点击"全选",然后点击"下一步"继续。

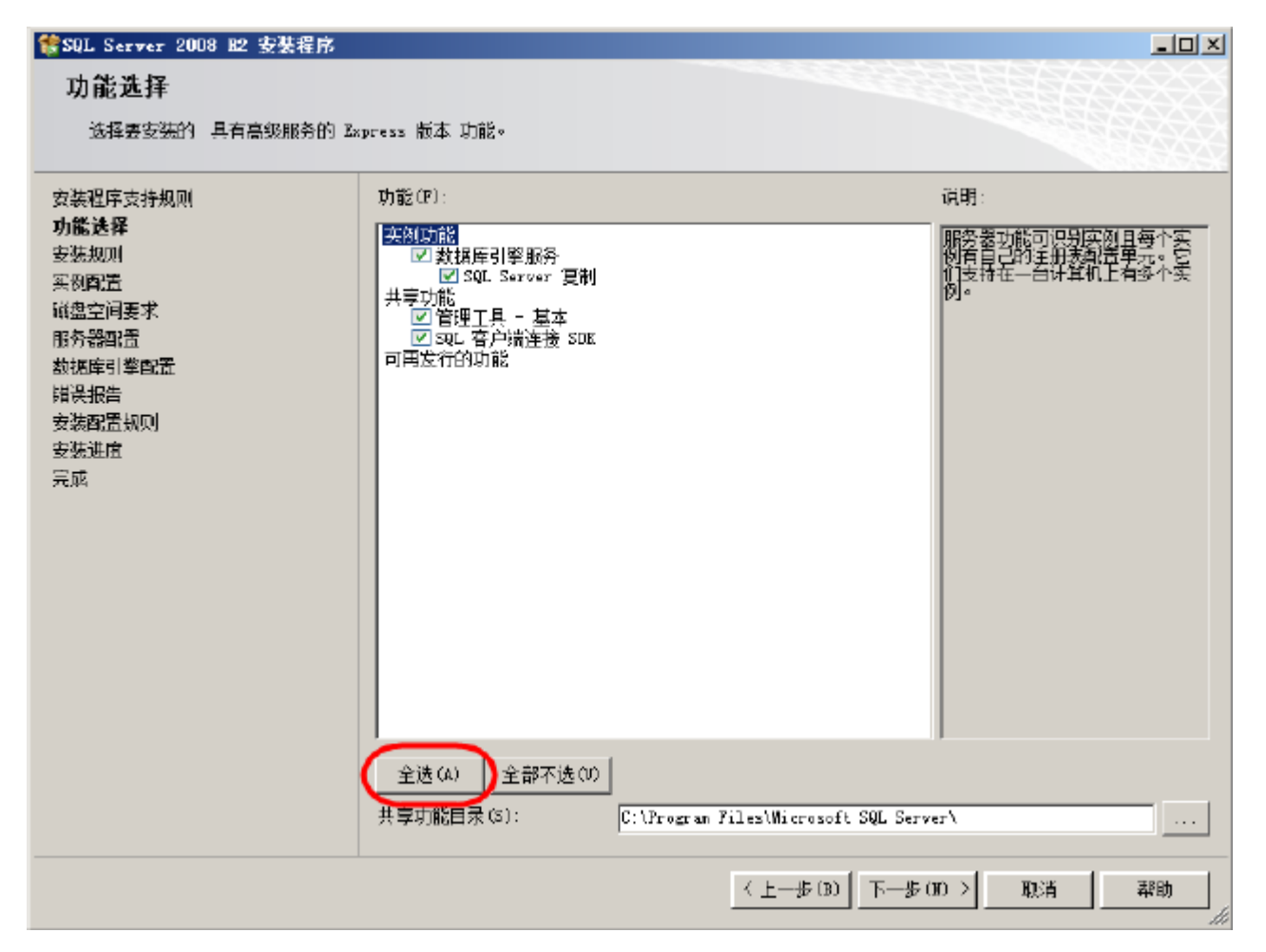

第五步,在【实例配置】中选择"默认实例",点击"下一步"直接安装,如图所示。

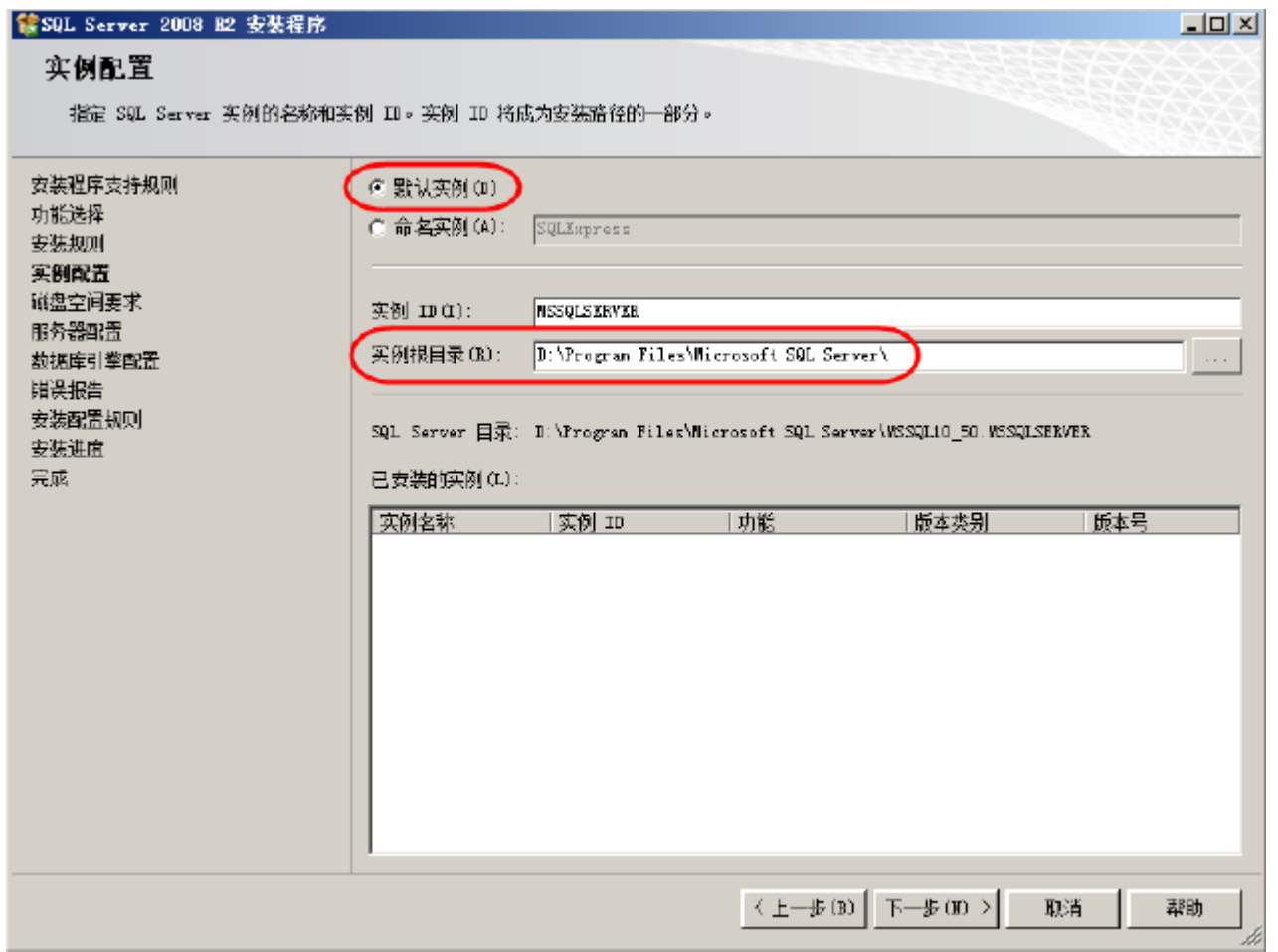

#### 第六步,进入【服务器配置】界面,服务帐户中选择"NT\_AUTHORITY\SYSTEM"帐户,其余保持 默认即可,如图所示。

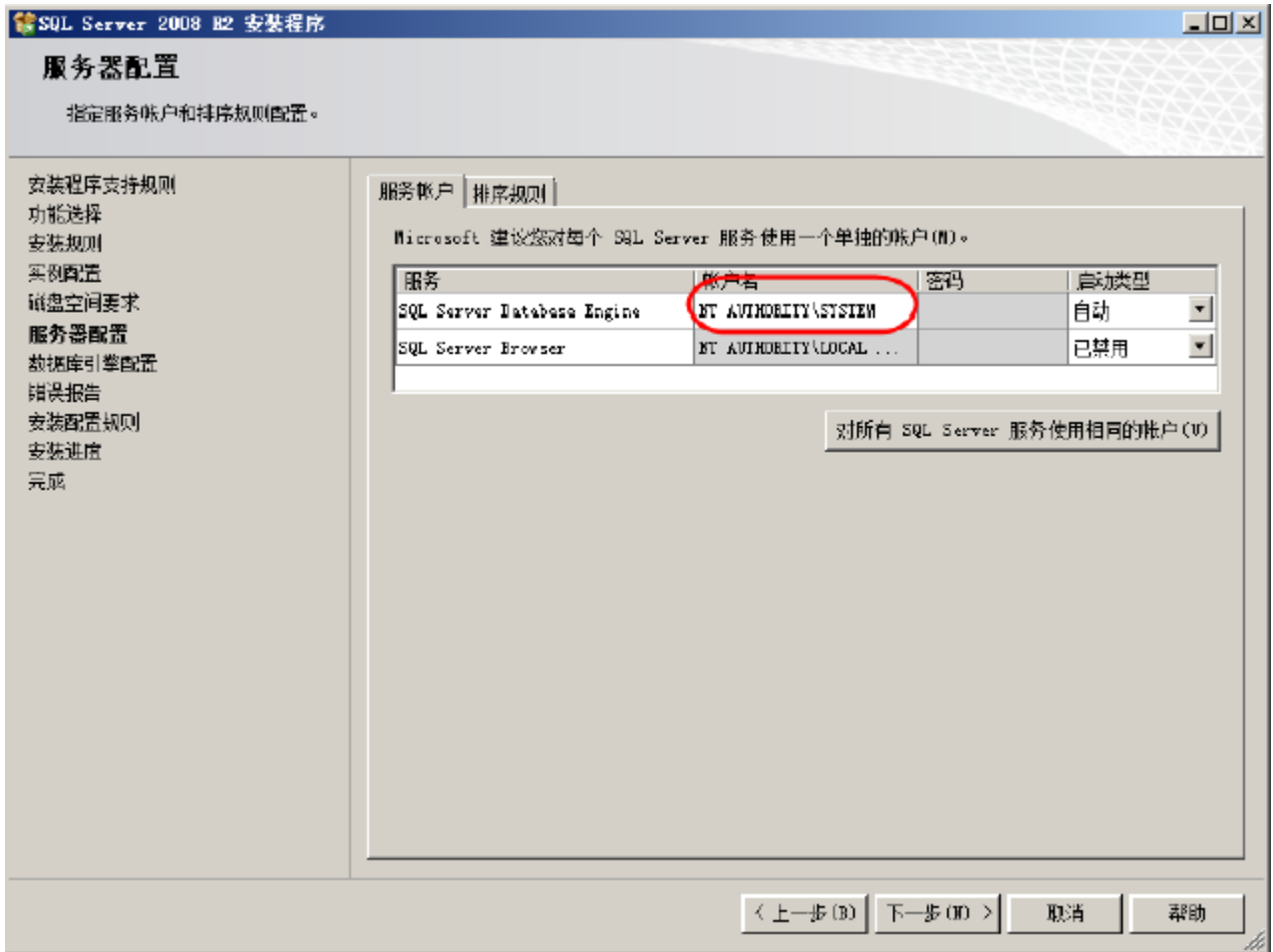

第七步,点击"下一步"按钮,出现【数据库引擎配置】界面。选择"混合模式(SQL Server身份验证和 Windows身份验证)", 并设置好"sa"的密码(请自行记录此密码以备将来使用), 单击"下一步"。

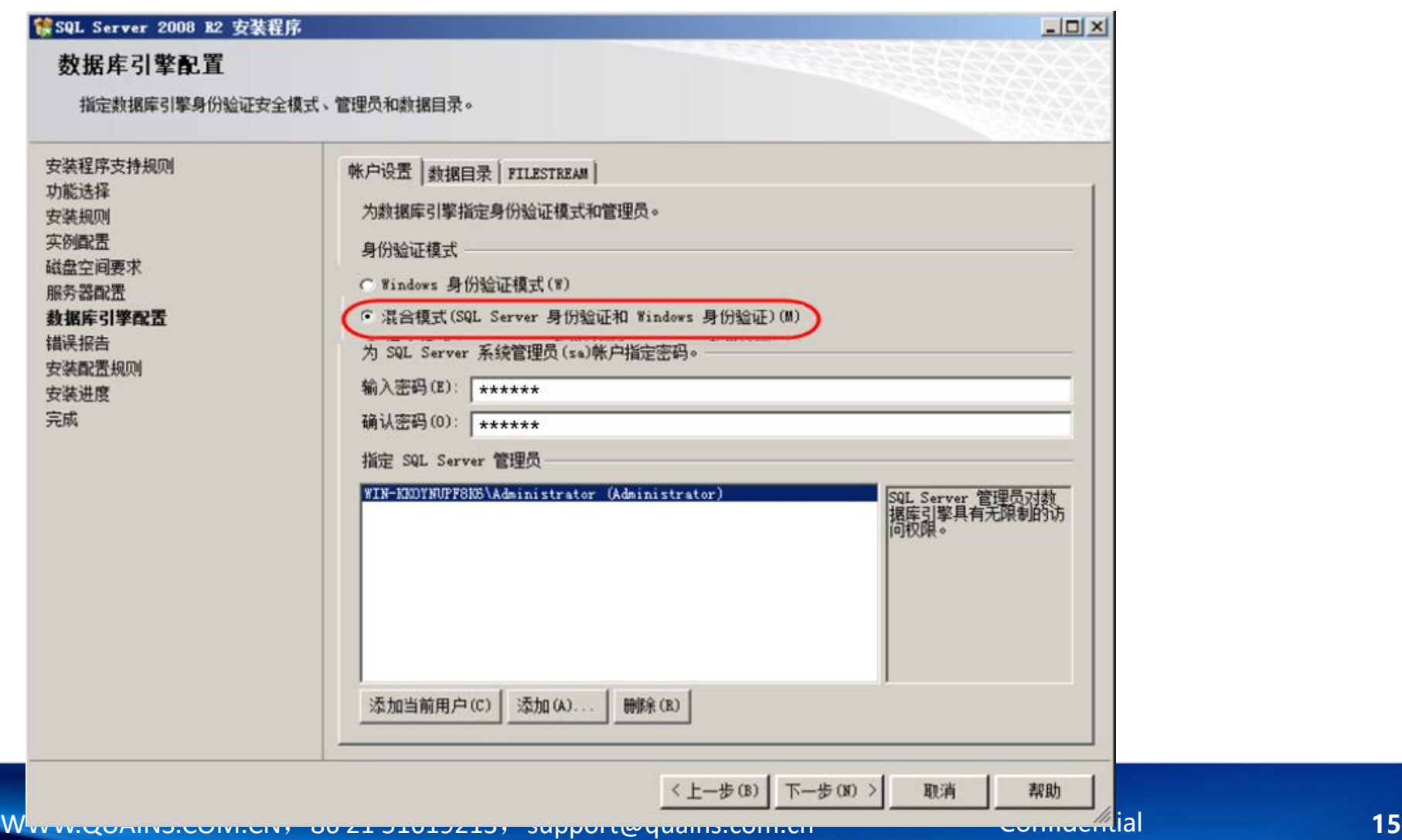

### 第八步,点击"下一步",出现【错误报告】界面,保持默认配置即可

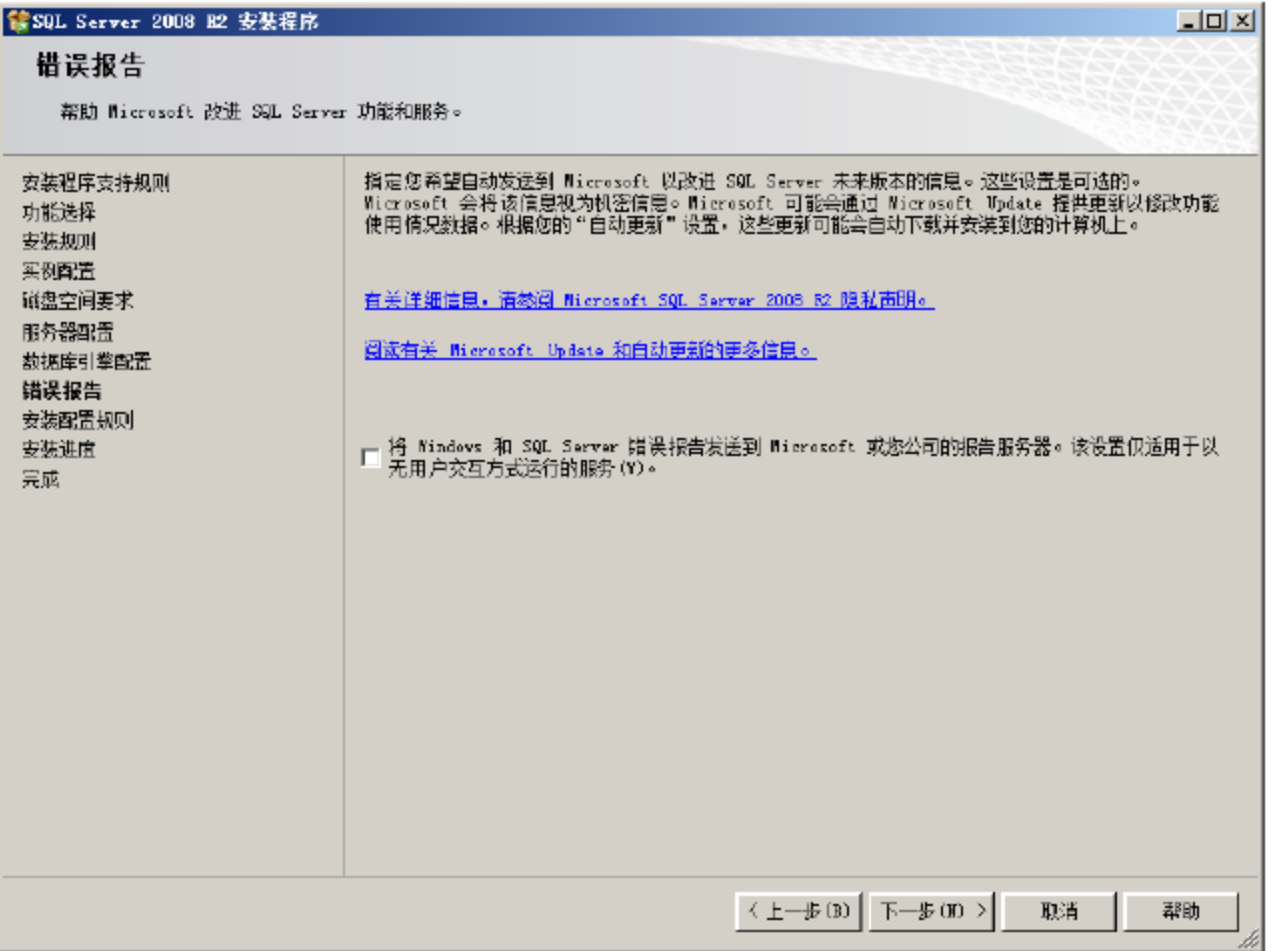

第九步. 点击"下一步"直到【完成】界面, 点击"关闭"按钮, 完成SQL Server 2008 的安装。

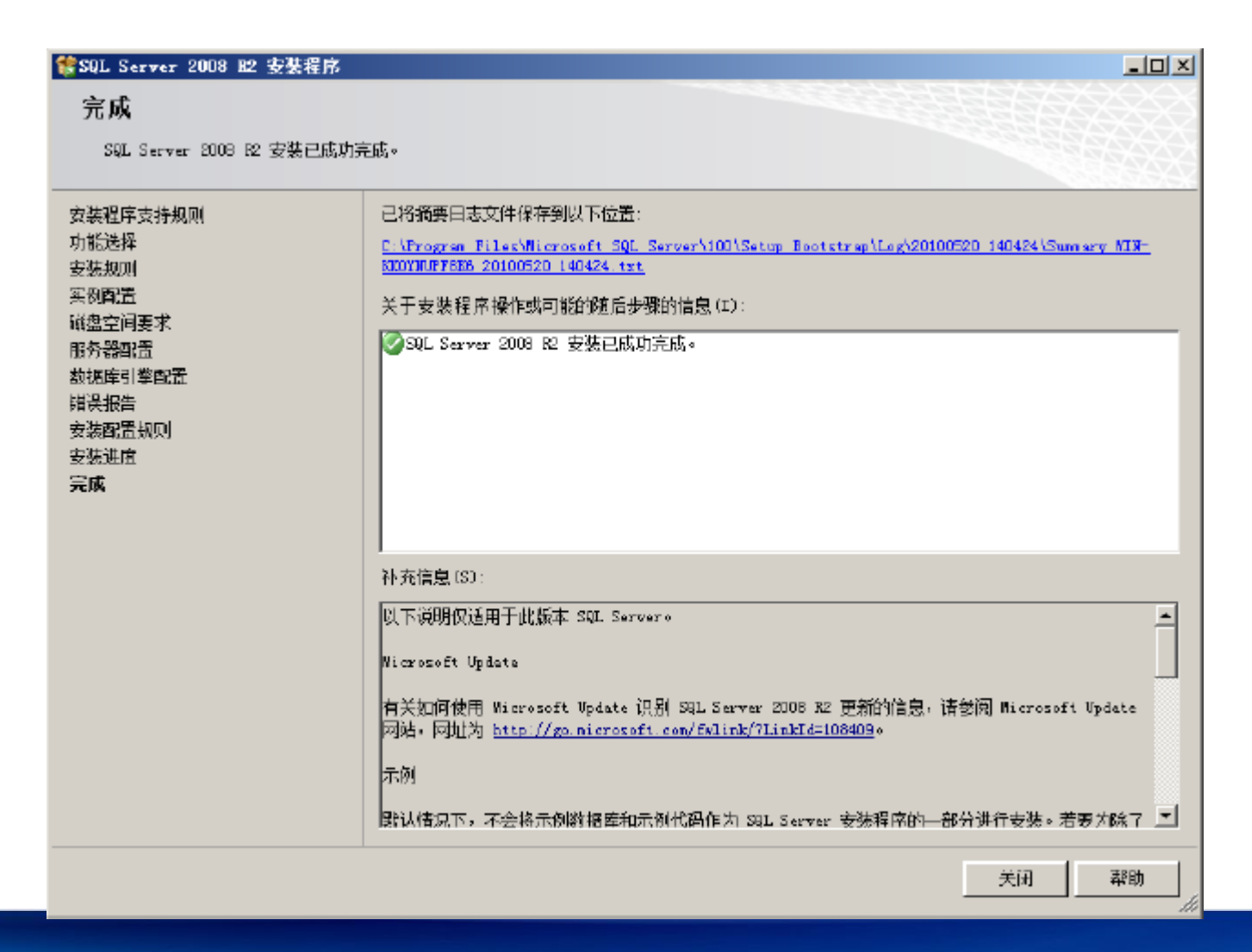

本机数据库

#### 通常,数据库已默认此设置,无需另外设置

1. 在本机上操作以启用Named Pipes: 右键单击"这台电脑"->管理->服务和应用程序->SQL Server配置 管理器->SQL Server网络配置->MSSQLSERVER协议->确认"Named Pipes"是否已启用,如果没启用, 则右键单击 "Named Pipes"->启用

本(机) 地数据 库

2. 在本机上操作以启动数据库: 右键单击"这台电脑"->管理->服务和应用程序->服务->右键单击"SQL Server(MSSQLSERVER)"->启动。如果1中做了启用"Named pipes"的操作,请重新启动数据库

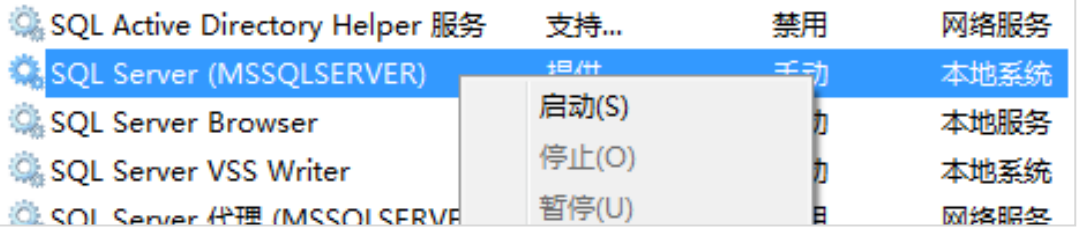

### 联网数据库:见下页

#### 在数据库服务器上操作:

1. 开始->程序->Microsoft SQL Server 2008 R2->SQL Server配置管理器->SQL Server网络配置->MSSQLSERVER协议-> 右键分别单击"Shared memory"、"Named Pipes"、"TCP/IP",分别启用它们。

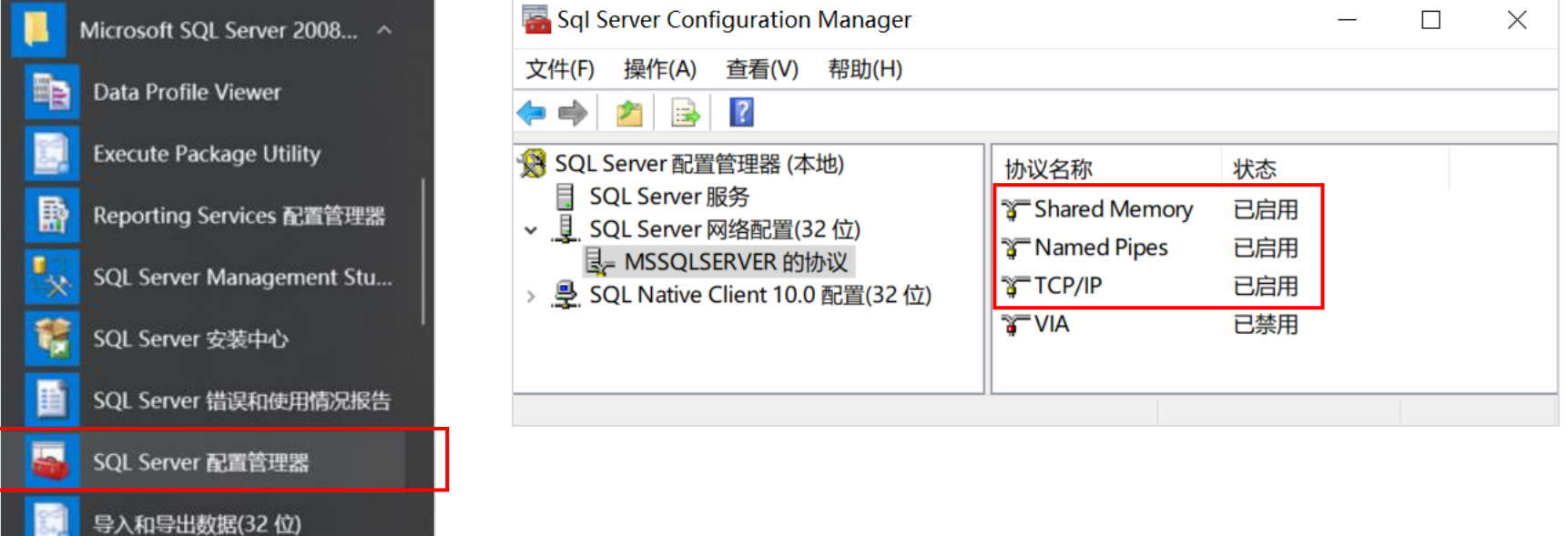

2. 开始->程序->Microsoft SQL Server 2008 R2->SQL Server配置管理器->SQL Server 服务->右键单击"SQL Server(MSSQLSERVER)" ->重新启动; 右键单击"SQL Server Browser"- > "启动" (若已被禁用, 请双击, 将 "启劢类型"改为"自劢" )。

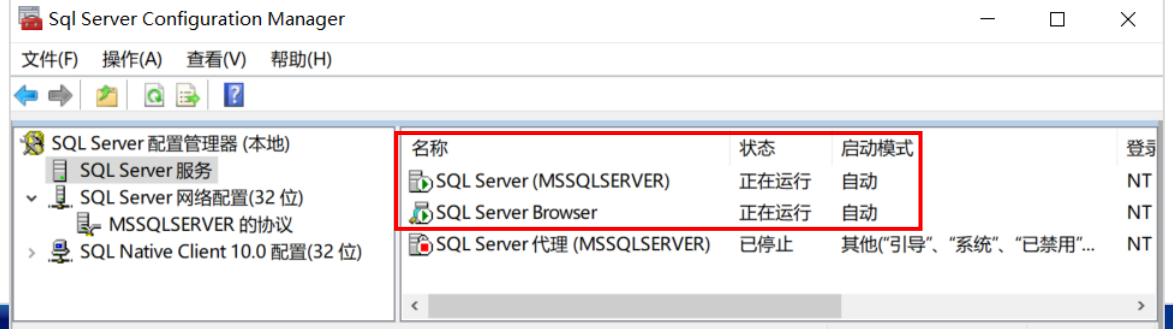

#### 在数据库服务器上操作:

- 3. 用"Microsoft SQL Server Management Studio"登录数据库.。
- 将登陆改为混合模式: 右键点击数据服务器->属性->安全性>洗中 SQL Server 和Windows 身份验证模式;

服务器身份验证

○ Windows 身份验证模式M/I

- SQL Server 和 Windows 身份验证模式(S)
- 右键点击数据服务器->属性->连接->选中"允许进程连接到此服务 器".

远程服务器连接

☑ 允许远程连接到此服务器(A)

4. 关闭或设置Windows防火墙, 以允许远程连接, 并重新启动2中的两 项服务。(如果不想完全关闭防火墙,也可使用防火墙安全策略,参见 本文档附件三)

细节也可参考以下链接:

[http://www.quains.com.cn/usage/MS\\_SQL\\_Server\\_for\\_all.html](http://www.quains.com.cn/usage/MS_SQL_Server_for_all.html)

注意: 如果数据库服务器与客户端电脑位于同一网段内(IP地址前三位相同), 可使用服务器主机名称进行连接。是否在同一 网段内的判断的方法是: 开始->运行->输入 "cmd" 后回车->在弹出的黑色窗口中输入 "ping 主机名" ->回车。

如果不在同一网段内,可尝试使用服务器IP地址进行连接。

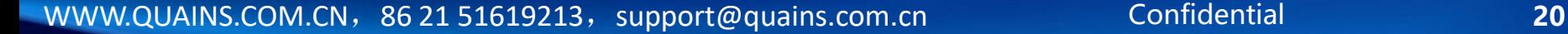

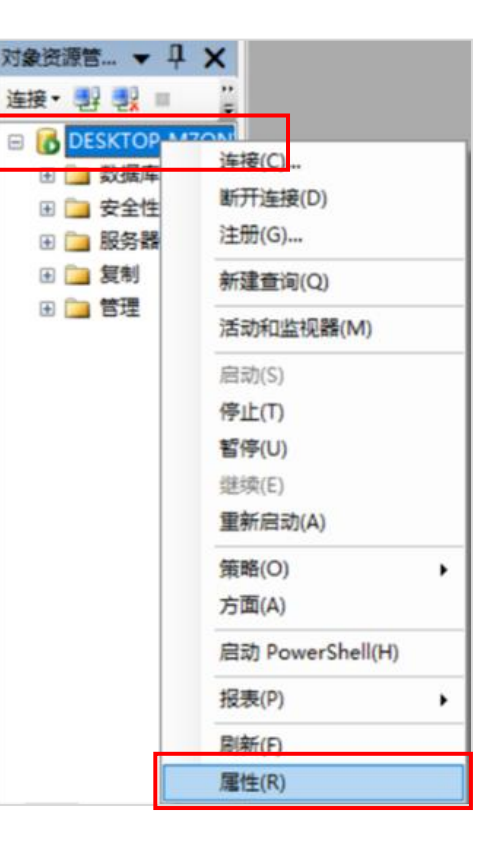

# <span id="page-20-0"></span>第二部分:安装QuAInS

第一步,双击安装程序中的 "Setup.exe"文件,在弹出的向导窗口中点击"下一步";请认真阅读许可 协议,如果不同意,请选择"不同意"并取消安装;或选择"同意"后,点击"下一步"。

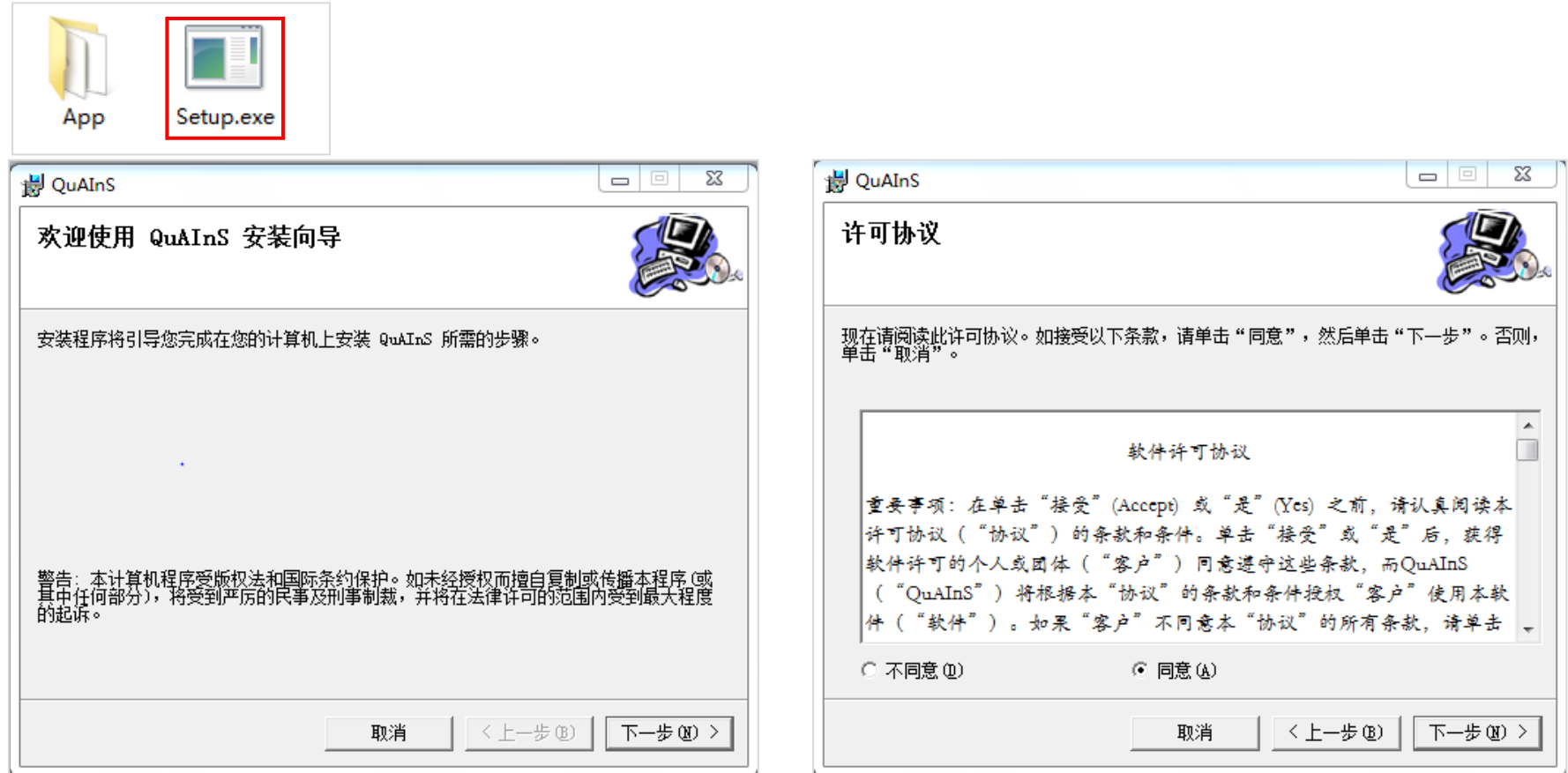

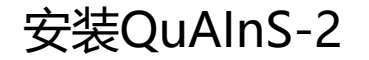

第二步,建议保持默认安装路径,点击"下一步" (请确保电脑硬盘有足够的存储空间);在弹出的"确认 安装"窗口中,点击"下一步"开始安装

#### 如果电脑中没有.Net Framework 2.0环境, 安装程序会自动安装该环境

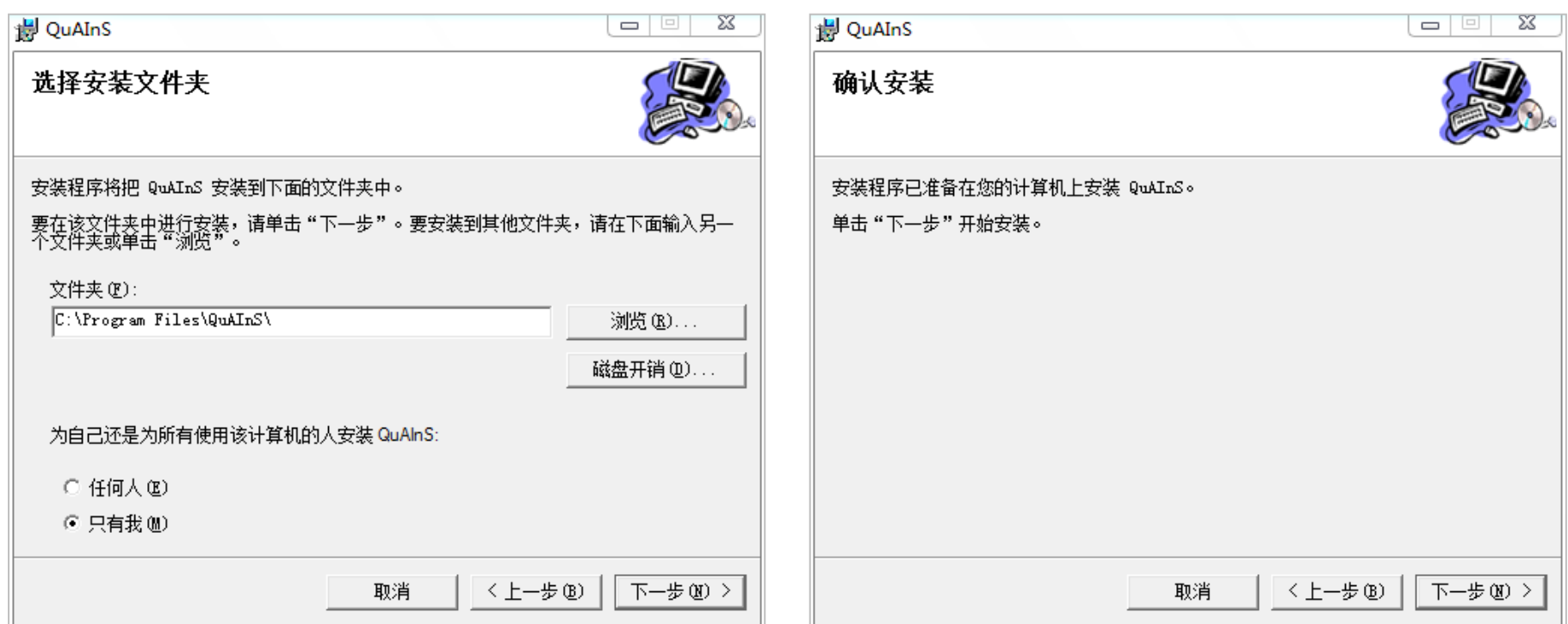

第三步,请耐心等待,直至安装完成。安装完成后,桌面上将出现SPCLink和SPCManager两个快捷方式

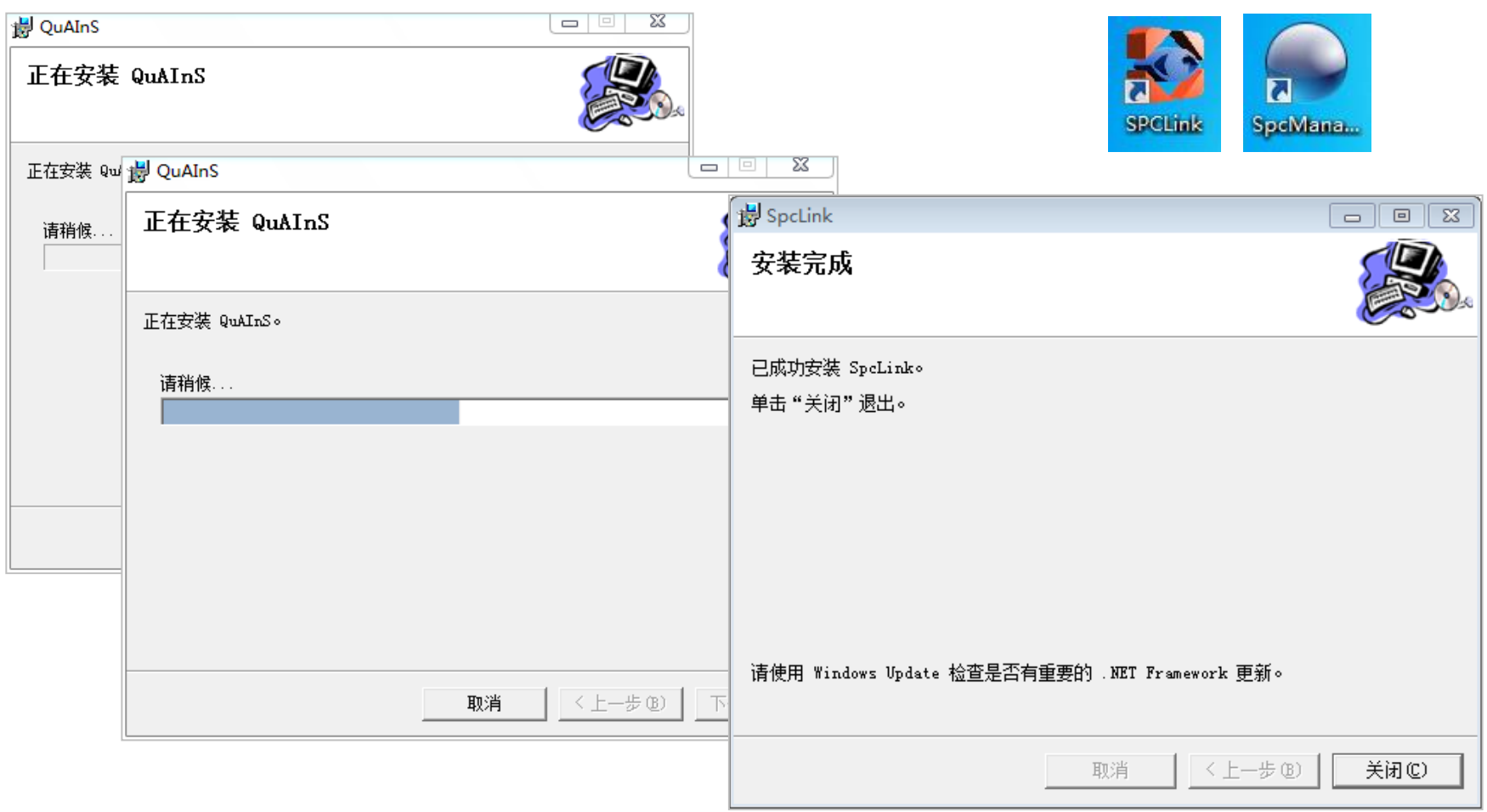

### 激活QuAInS

- 双击图标启动SPCLink,在弹出的如下界面中输入电子邮件地址 或 序列号 进行激活。**使用电子邮件地址激活的,激活后** 有效期为30天,功能为QuAInS基础版;使用序列号激活的,有效期和功能由所使用的序列号决定;
- 若电脑能上网,可选择"自动激活"后点击"激活"按钮,然后等待直至弹出激活成功提示;
- 若自动激活失败,可选择"手动激活"后点击"激活"按钮,全选"申请码"后进行复制 (Ctrl+C) ,然后在网页浏览器 中打开上方的激活链接,将刚刚复制的"申请码"粘贴(Ctrl+V)到网页中的"申请码"文本框中(见下页),点击"提交" 后获得"响应码"。然后将响应码复制粘贴到"手动激活"窗口的"响应码"文本框中,点击"激活"按钮即可;

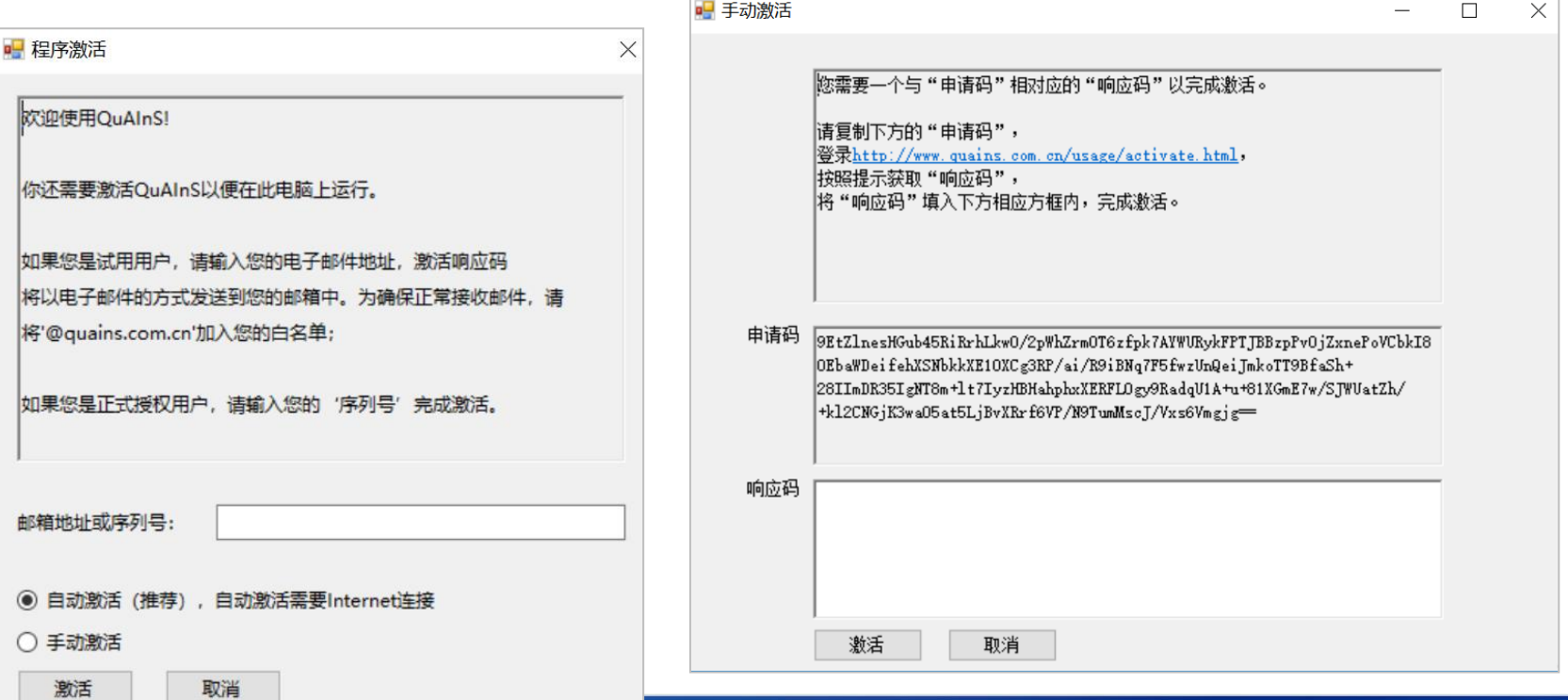

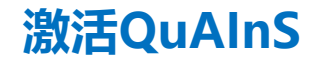

- 若当前电脑不能上网,可选择"手动激活"后点击"激活"按钮,全选"申请码"后将其复制 (Ctrl+C) 到文本文件中, 然后在另外一台能上网的电脑上,用网页浏览器打开激活链接,将刚刚复制的"申请码"粘贴(Ctrl+V)到网页中的"申 请码"文本框中,点击"提交"后获得"响应码"。然后将响应码复制粘贴到"手动激活"窗口的"响应码"文本框中, 点击"激活"按钮即可;
- 激活链接:http://www.quains.com.cn/usage/activate.html

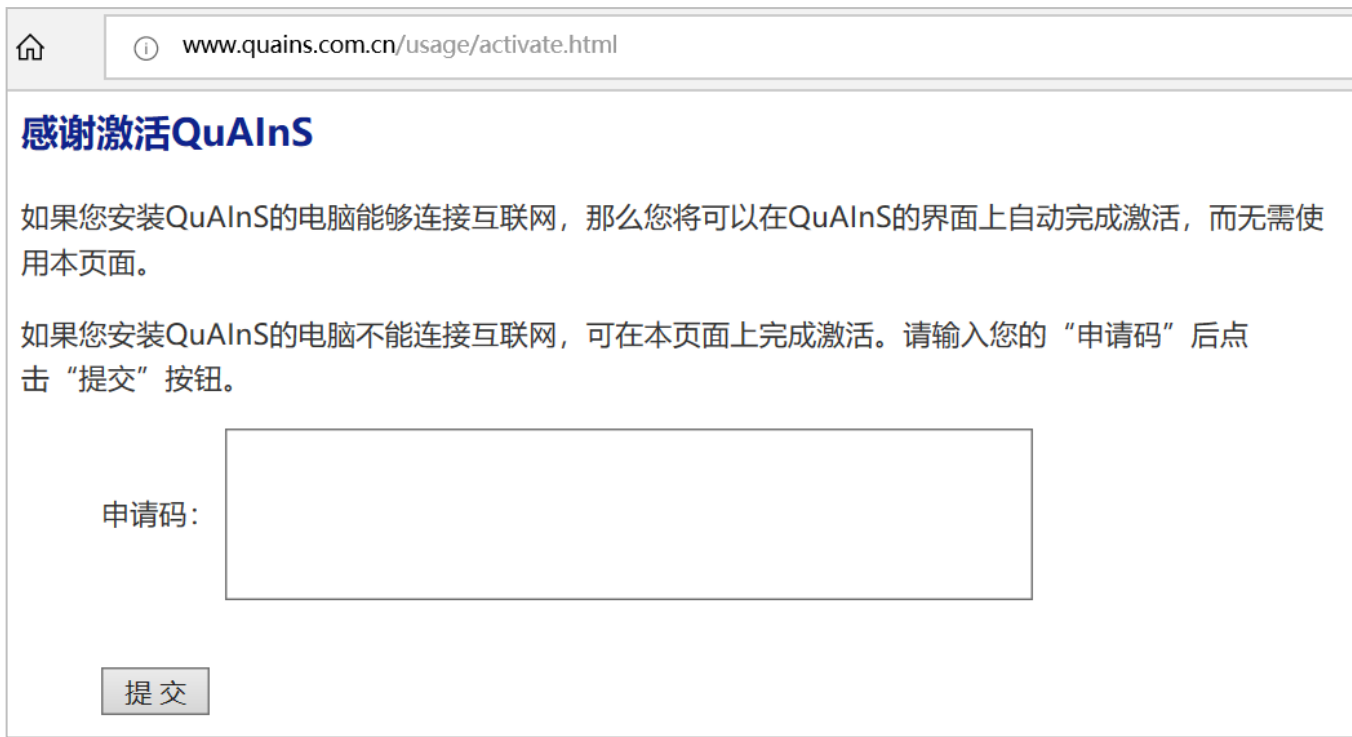

# <span id="page-26-0"></span>第三部分: 自动还原(初始化)数据库

第一步, 双击快捷方式, 启动SPCLink。在登录界面上点击"Option", 在弹出的窗口中点击"数据库操作"

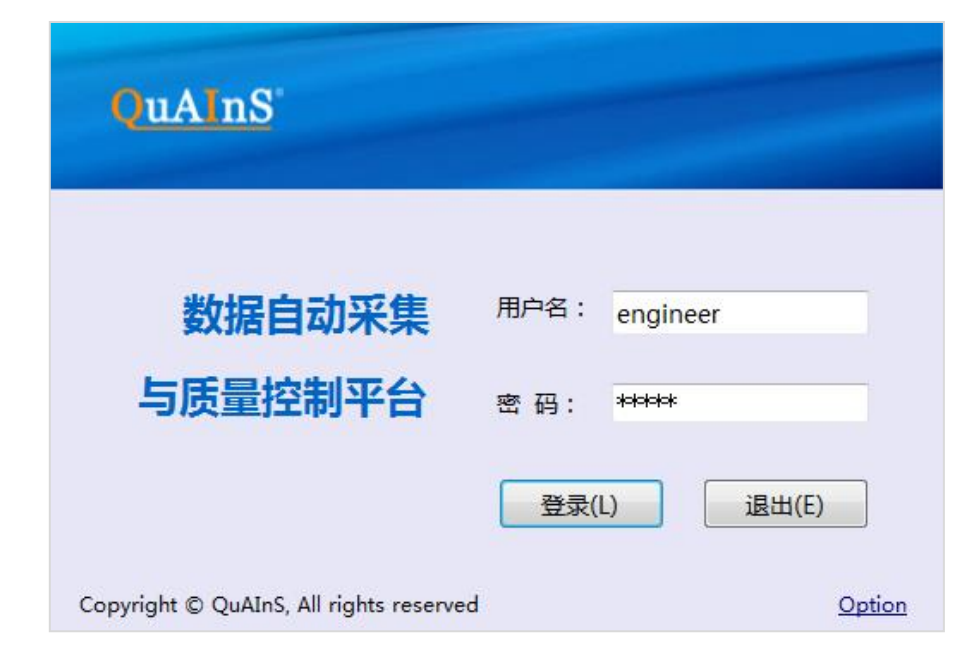

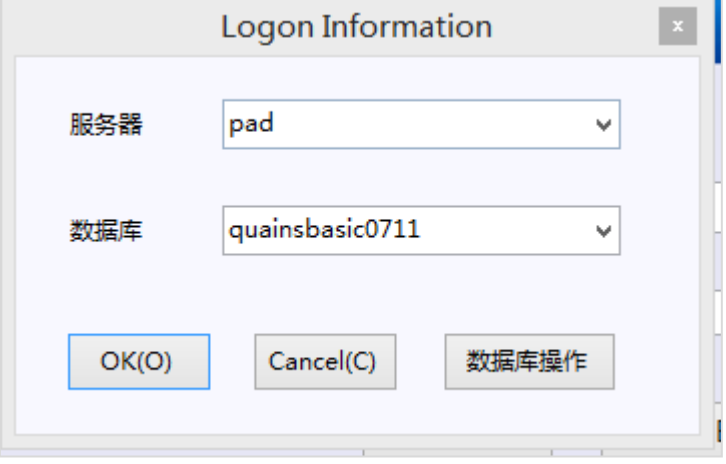

### 使用SPCLink自动配置数据库-2

第二步, 在弹出的"数据库操作"界面上, 输入服务器名称或其IP地址、有管理权限的数据库用户名(比如 "sa")和相应的密码,然后点击"连接"按钮连接数据库。

上连接到服务器

如果数据库安装在本地且忘记了"服务器名称", 可打开"SQL Server Manager Studio"查看。

如果忘记了用户(比如"sa")的密码, 请参照本文档附件二

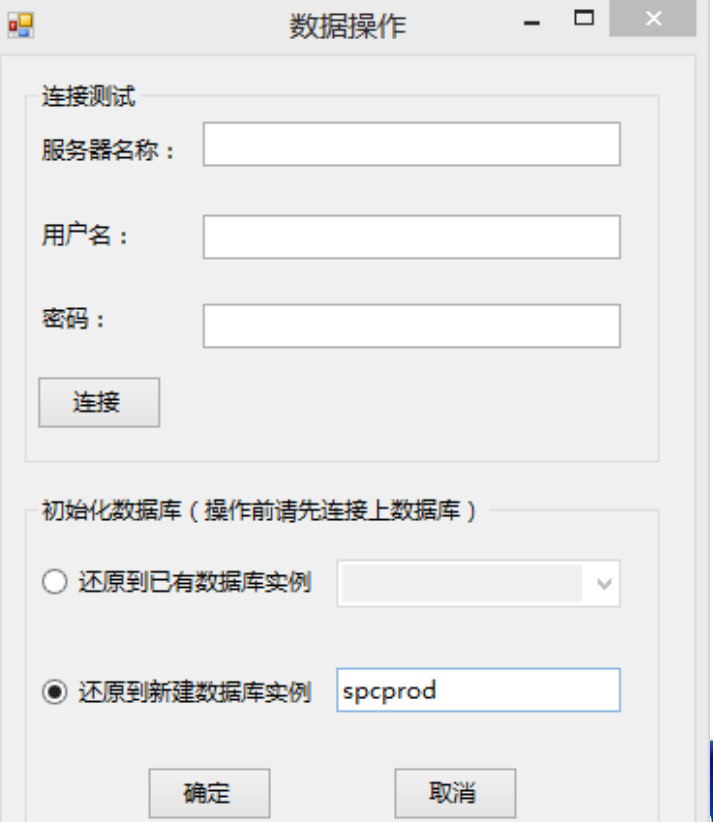

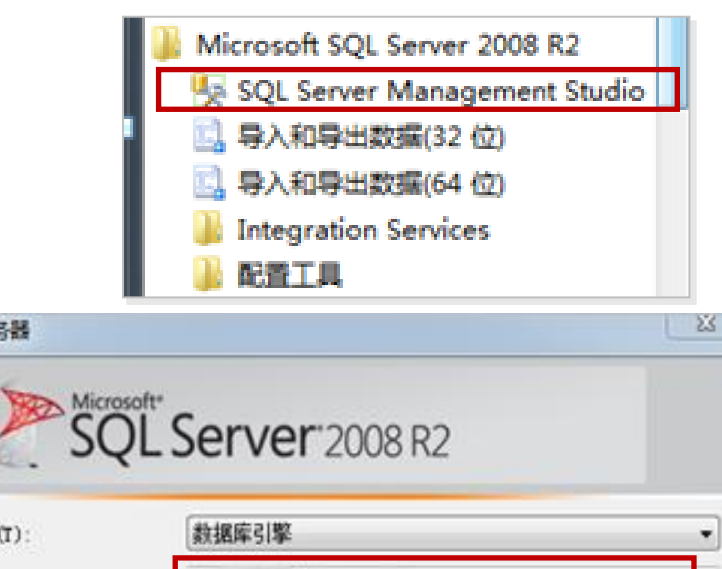

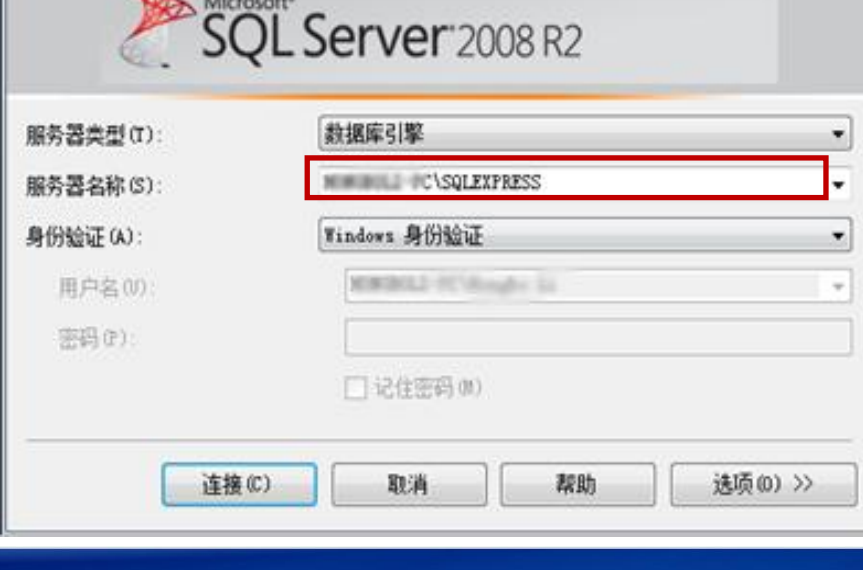

第三步,成功连接数据库后,根据实际情况选择需要还原的类型:

- 需要重置已有数据库内容时,可选择"还原到已有数据库",并从下拉列表中选择目标数据库;
- 初次安装时,可选择"还原到新建数据库",并输入数据库实例的名称(请使用英文字符)

点击"确定"按钮,并耐心等待直至数据库成功还原。

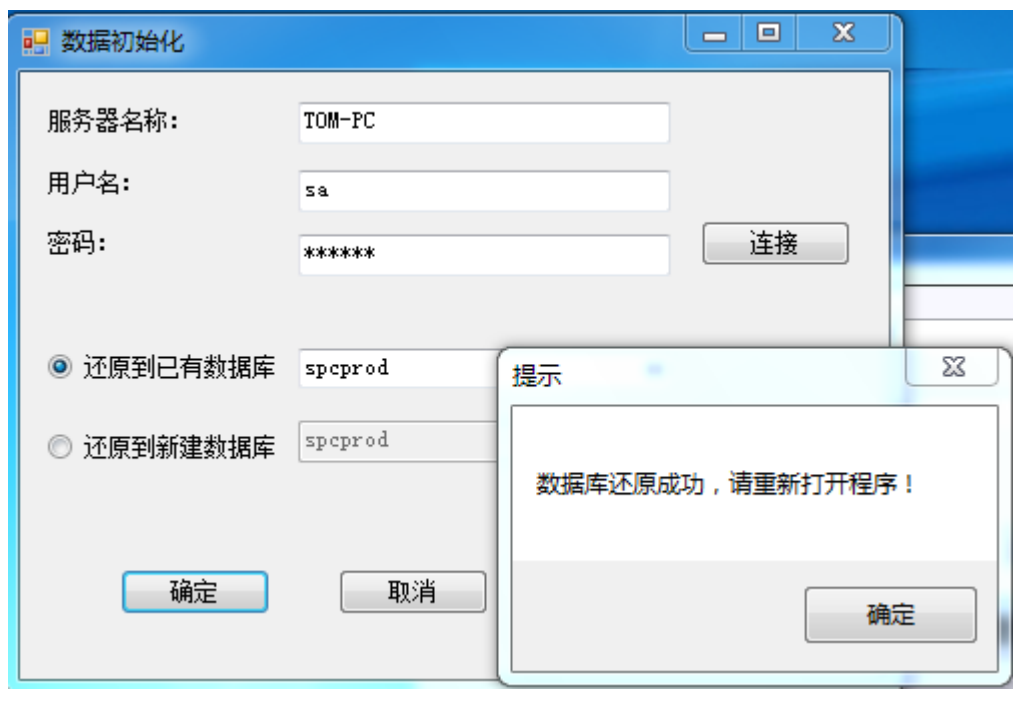

### 如果服务器名称、用户名、密码都正确, 但使用SA账号与服务器始终连接不成功,

请登录:

http://www.quains.com.cn/usage/Sql FailToRestore.html

如果自动配置数据库不成功,实在需要的话,也可手动配置数据库, 具体操作可参考本文档附件中的"手动配置数据库"一节

# <span id="page-31-0"></span>第四部分:配置数据库连接

### 配置数据库连接及登录

重新启动SPCLink,在登录界面中点击"Option",在弹出的窗口中输入需要连接的服务器(Server)名称(或 IP地址)和数据库实例(Database)名称,点击"OK"。

其中, 服务器(Server)与前一页上的相同, 数据库实例即前一页新建的数据库实例 或 被覆盖的目标数据库实 例

然后,输入用户名和密码即可登录SPCLink和SPCManager了。 统中默认有三个账号: administrator, engineer, operator。密码都是12345或者123456

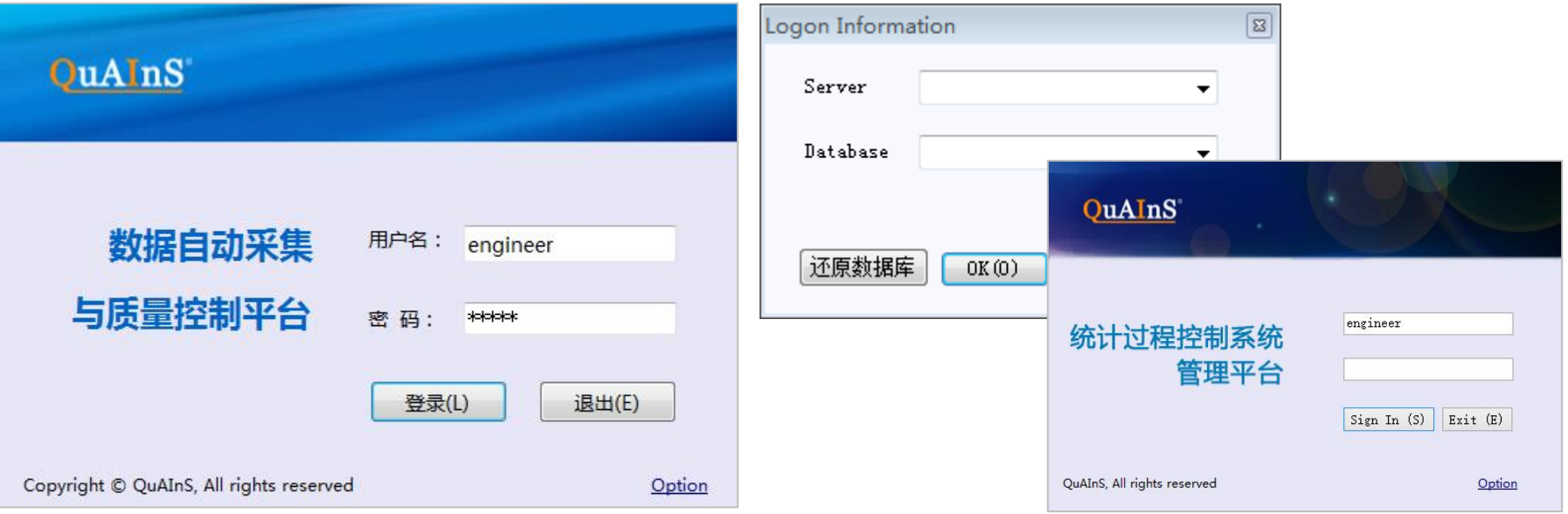

# <span id="page-33-0"></span>附件一:数据库安装常见问题及解决办法

### 问题一:"性能计数器注册表配置单元一致性"问题

#### 1. 在键盘上按下组合键【Win】+【R】, 调出运行窗口。

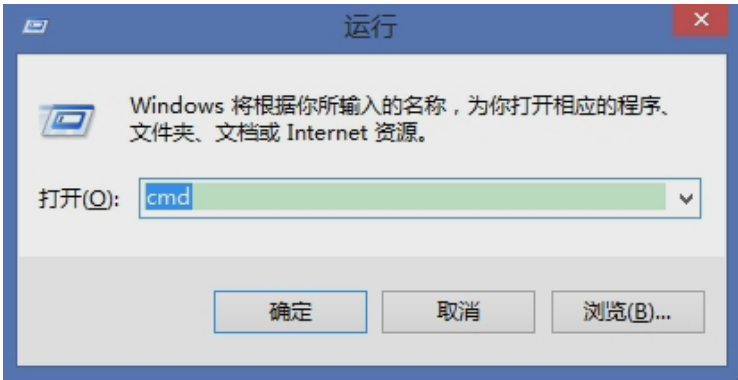

#### 为安全起见,建议在修改注册表前先备份 需要修改的分支。

方法是先定位到需要备份的分支,然后迚 行菜单操作:文件->导出

#### 2.在窗口中输入"regedit",点击确定, 打开注册表管理界面。

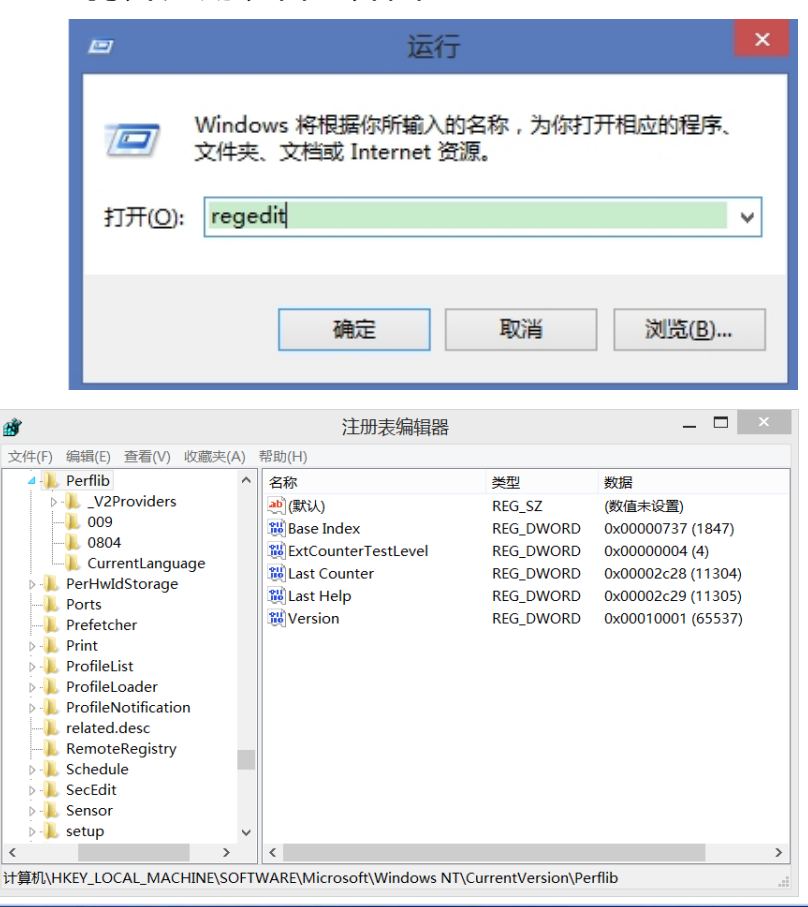

### 问题一: "性能计数器注册表配置单元一致性"问题(续1)

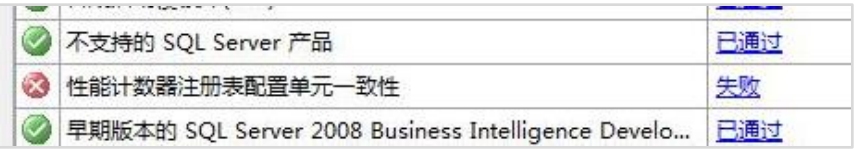

#### 解决办法第一步, 定位到注册表:

性能计数器总体: HKEY LOCAL MACHINE\Software\Microsoft\Windows NT\Current Version\Perflib;

#### 这里有:

安装SQL Server英文版数据库相关的计数器: HKEY\_LOCAL\_MACHINE\Software\Microsoft\Windows NT\Current Version\Perflib\009;

以及

#### 安装SQL Server中文版数据库相关的计数器:

- Win7及以上版本(简体中文): HKEY LOCAL MACHINE\Software\Microsoft\Windows NT\Current Version\Perflib\0804
- Win7及以上版本(繁体中文): HKEY LOCAL MACHINE\Software\Microsoft\Windows NT\Current Version\Perflib\0404
- Win7以前版本: Win7及以上版本: HKEY LOCAL MACHINE\Software\Microsoft\Windows NT\Current Version\Perflib\004

#### 以下以在Win7简体中文版上安装中文版SQL Server为例进行说明:

(若安装英文版SQL Server, 则使用HKEY LOCAL MACHINE\Software\Microsoft\Windows NT\Current Version\Perflib\009中的 "Counter" 值和 "Help" 值)
# "性能计数器注册表配置单元一致性"问题(续2)

回到 HKEY\_LOCAL\_MACHINE\Software\Microsoft\Windows NT\Current Version\Perflib, 完整备份注册表的此分支

2-1. 如果HKEY\_LOCAL\_MACHINE\Software\Microsoft\Windows NT\Current Version\Perflib\0804下除了"默认"键之 外没有其他内容。则先备份"HKEY LOCAL MACHINE\Software\Microsoft\Windows NT\Current Version\Perflib\009(戒CurrentLanguage)"分支为\*.reg文件;

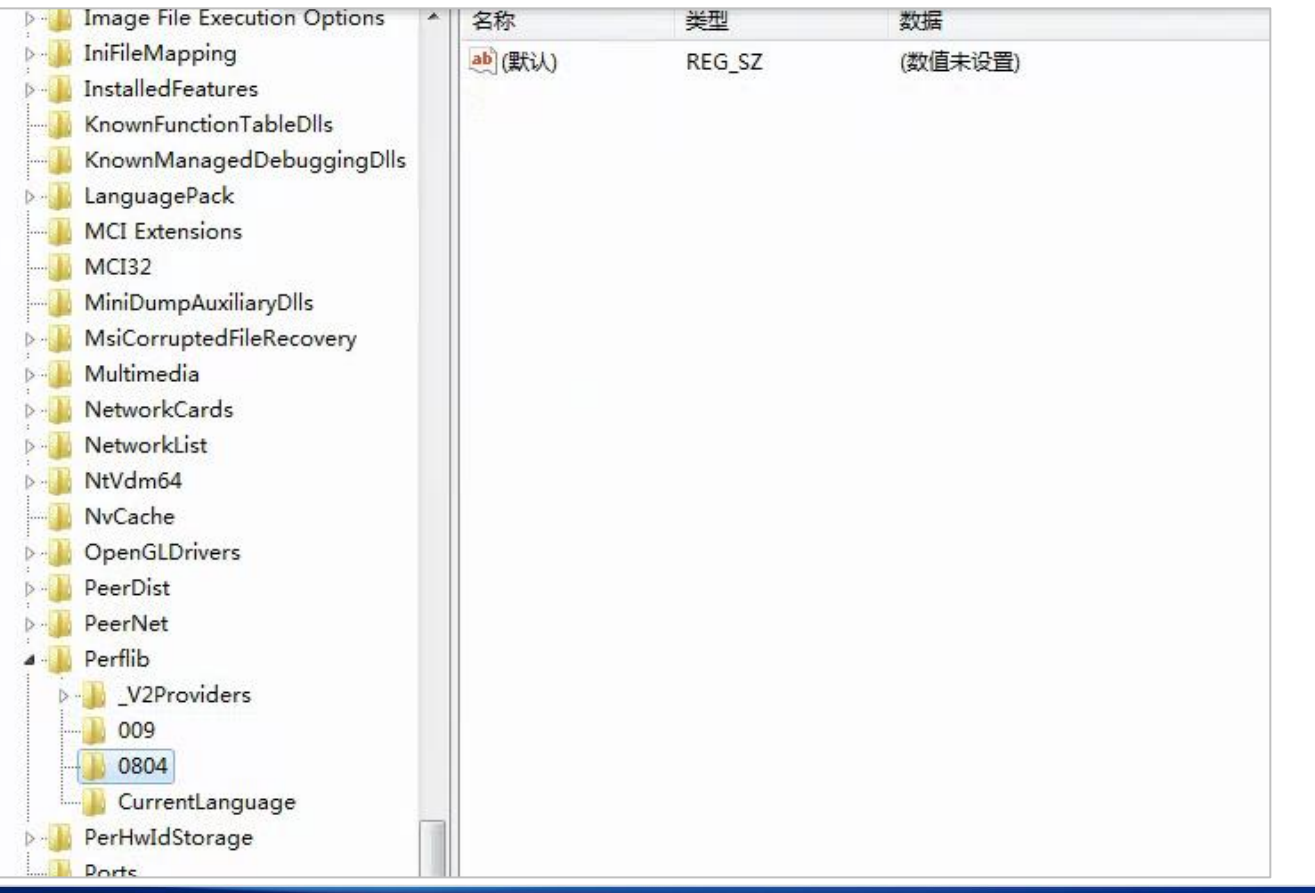

2-1. 在刚刚保存的"\*.reg"文件上点击鼠标右键,选择编辑;将其中的"009"或"CurrentLanguage"字样(只有一处)改 为"0804"后保存;

双击"\*.reg", 在如下对话框上点击"是", 导入注册表。

至此,通常问题已解决(可重启一下电脑),可再次尝试安装数据库。如果问题依旧,可继续2-2中的操作

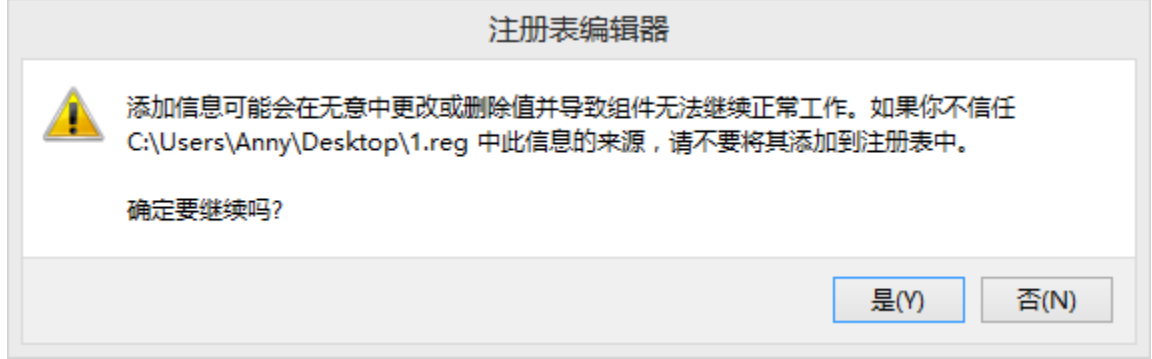

2-2. 在HKEY\_LOCAL\_MACHINE\Software\Microsoft\Windows NT\Current Version\Perflib\0804下, 分别双击打开 Counter和Help两个键值,记录下倒数第二行的数字(如本例中的2178,2179)

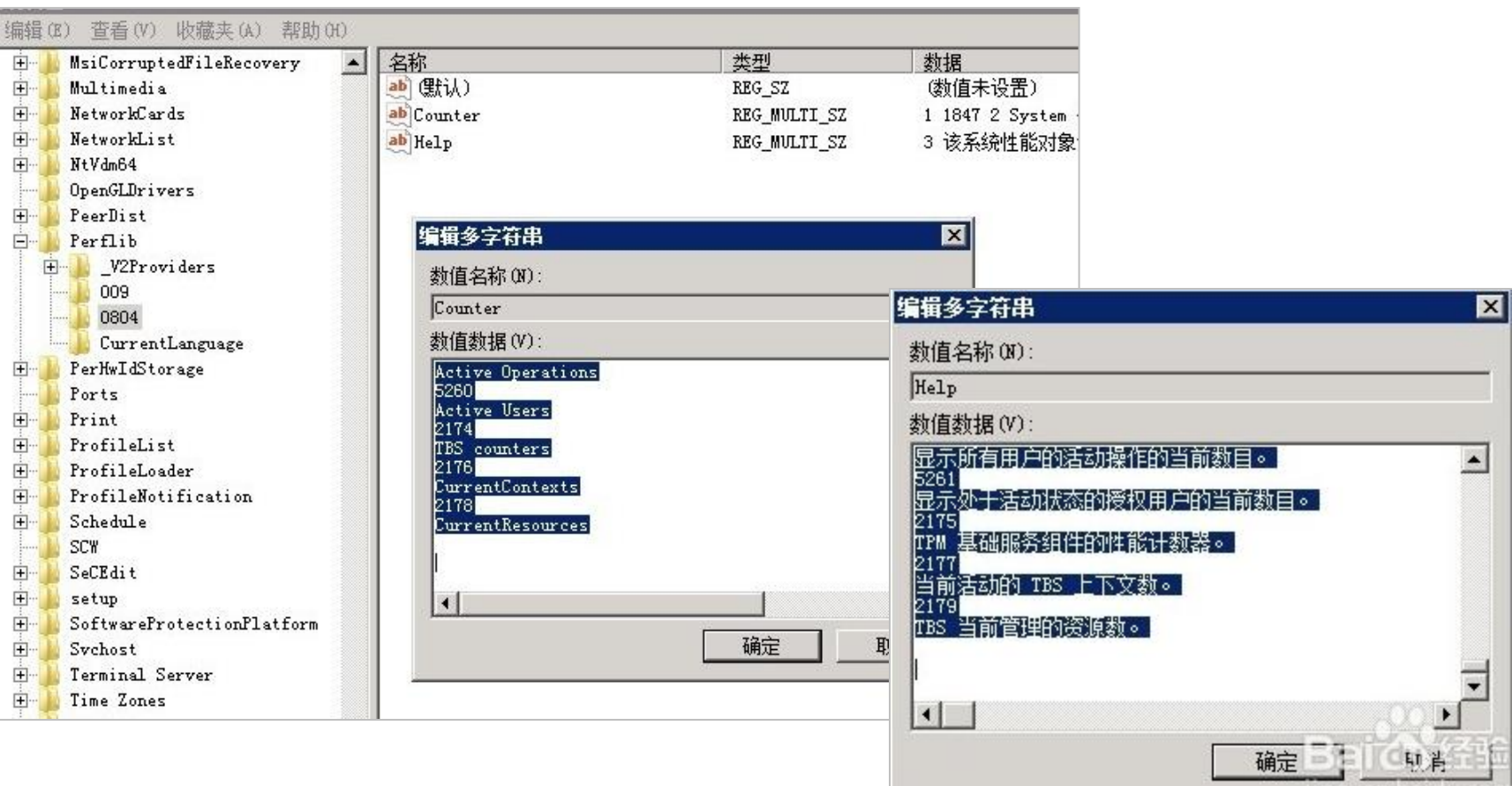

在HKEY\_LOCAL\_MACHINE\Software\Microsoft\Windows NT\Current Version\Perflib中,分别双击打开"Last Counter" 和"Last Help",分别输入前面记录的"Counter"和"Help"值。注意:以"十迚制"方式输入。

至此, 通常问题已解决(可重启一下电脑), 可再次尝试安装数据库。

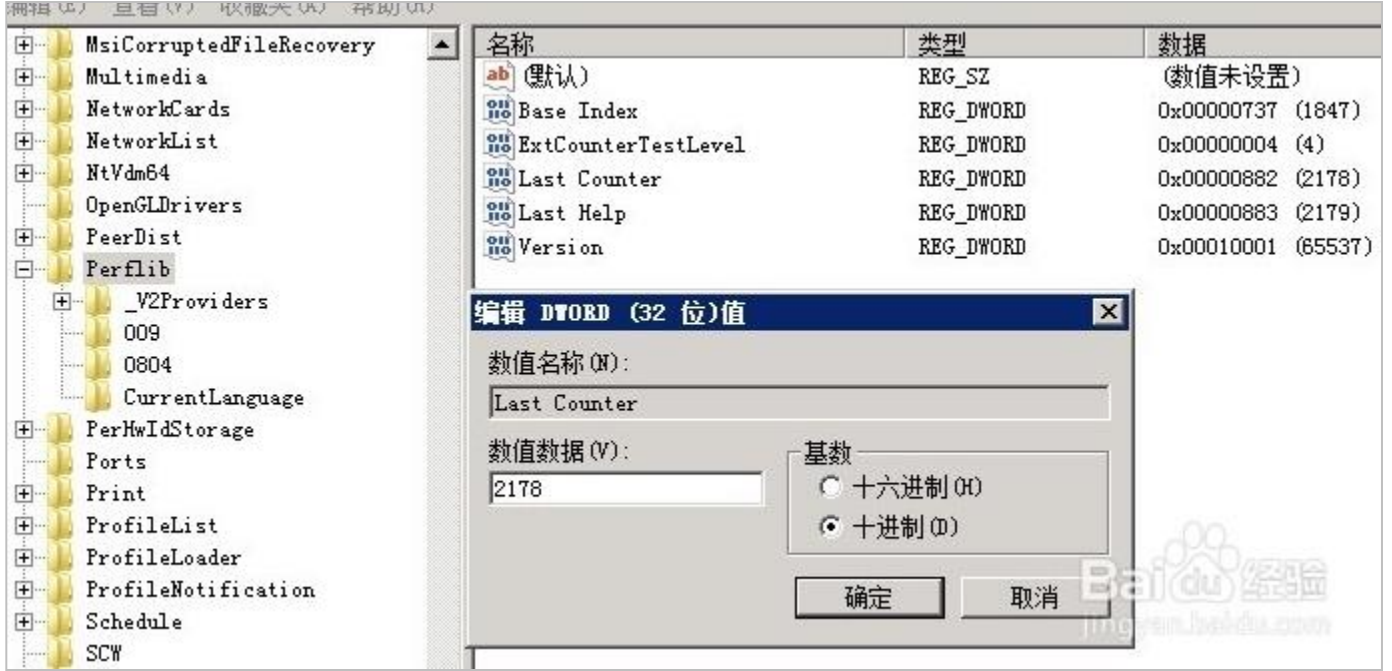

### 问题二:重新启劢计算机失败(建议先备份数据表)

### 打开注册表,定位到如下位置: HKEY\_LOCAL\_MACHINE\SYSTEM\CurrentControlSet\Control\Session Manager, 然后在右侧选择删除"PendingFileRenameOperations"项,操作完成后回到安装窗口, 点击"重新运行"。

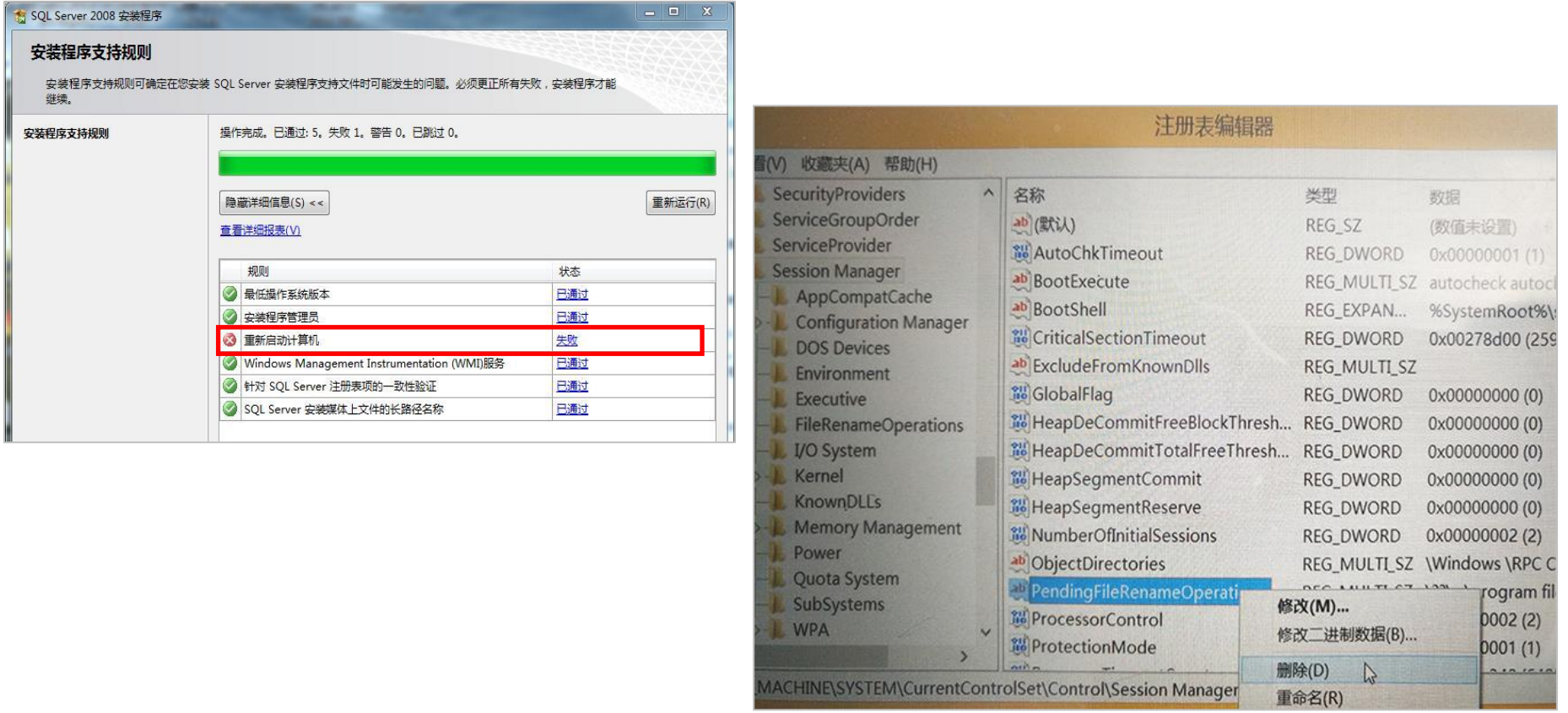

# 问题三: Edition WOW 64 platform

当您在Windows 64位操作系统上安装32位版本的 SQL Server 2008 R2时, 如果您操作系统的语言设 置为英文(即英文操作系统),此项错误可能会出现。

#### 解决办法是:

1. 将您操作系统的区域和语言设置为中国和中文;

如果方法1丌能解决,请下载和安装64位版本的SQL Server 2008 R2数据库

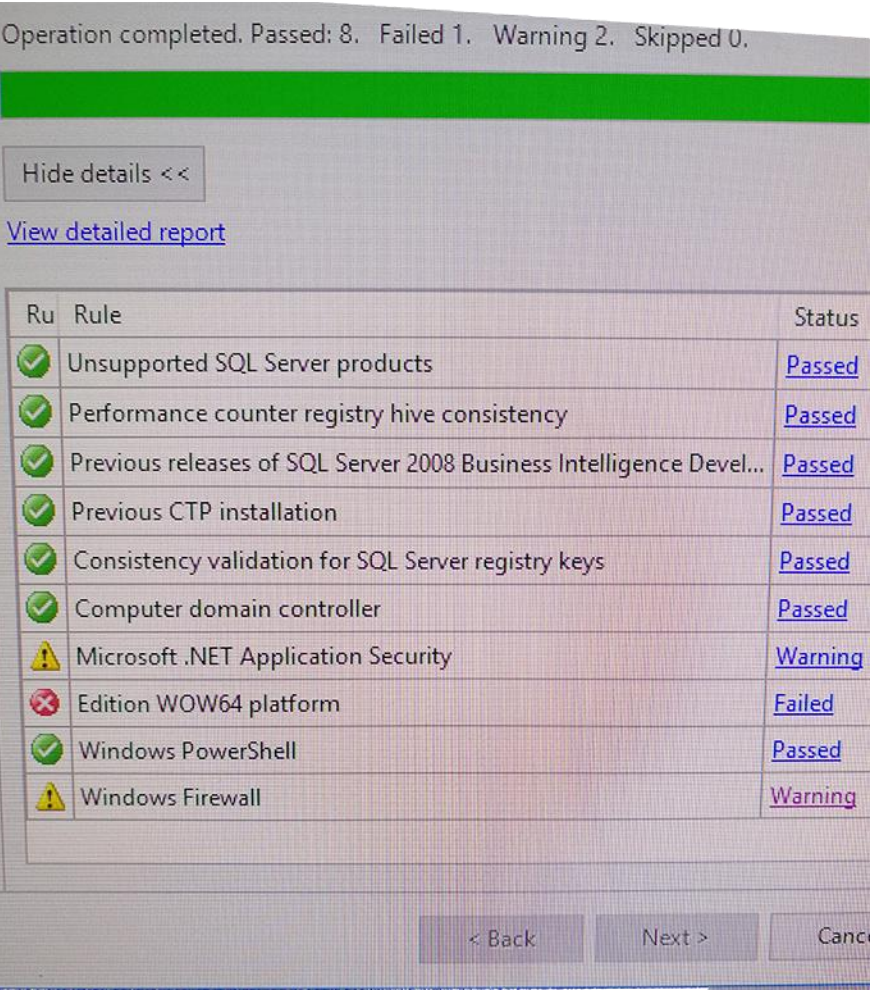

问题四:缺少Windows Installer 和 Windows Powershell

此问题在XP系统上安装SQL Server Express数据库时可能会出现:

### 解决办法:

可到如下链接下载和安装Windows Installer 4.5: <https://www.microsoft.com/zh-cn/download/details.aspx?id=8483>

可到如下链接下载和安装Windows Powershell: Windows Management Framework Core(包含Powershell2.0, 支持XP SP3): <https://www.microsoft.com/zh-cn/download/details.aspx?id=16818>

## 问题三:如何升级新版本

- 1. 如果只是QuAInS程序升级、而数据库结构未升级: 直接在控制面板"程序和功能"中卸载QuAInS, 然后重新安装新版QuAInS即可;
- 2. 如果QuAInS程序 和 数据库结构 都有升级:

第一步: 在控制面板"程序和功能"中卸载QuAInS, 然后重新安装新版QuAInS;

- 第二步: 重做 "还原数据库" 操作
- 第三步: 检查 "Option"中 "服务器(Server)"和 "数据库(Database)"信息填写正确

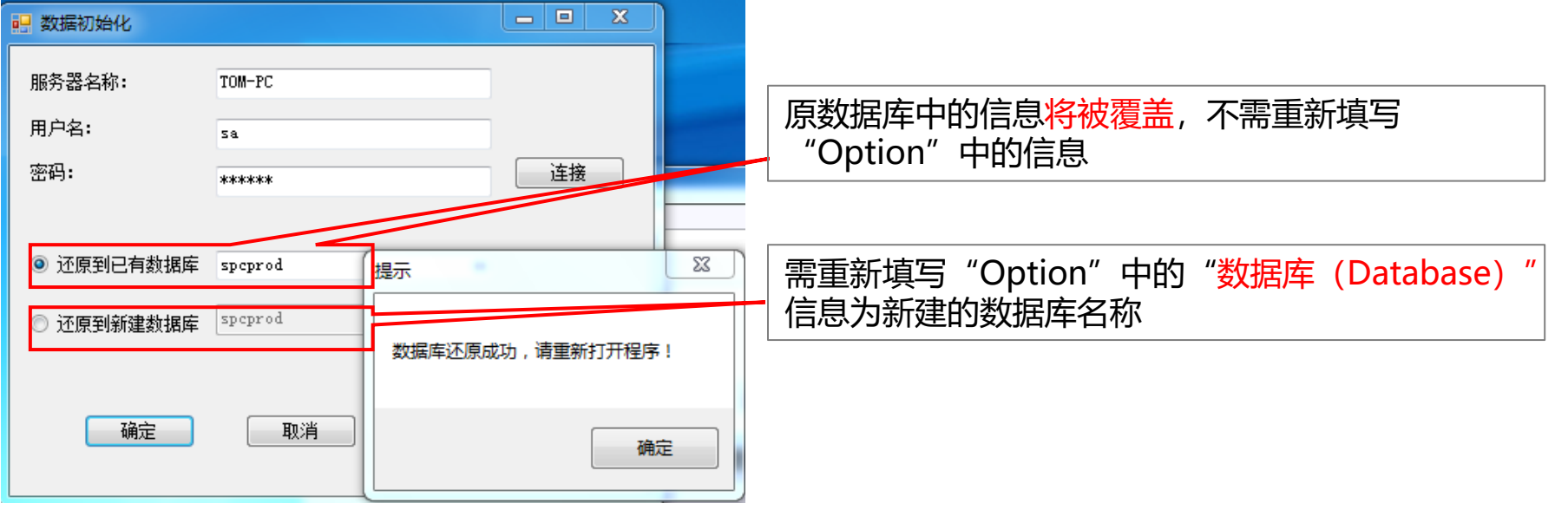

# 问题四:Extraction Failed

双击安装程序时,若出现以下对话框,说明安装程序已损坏,请重新获取安装程序

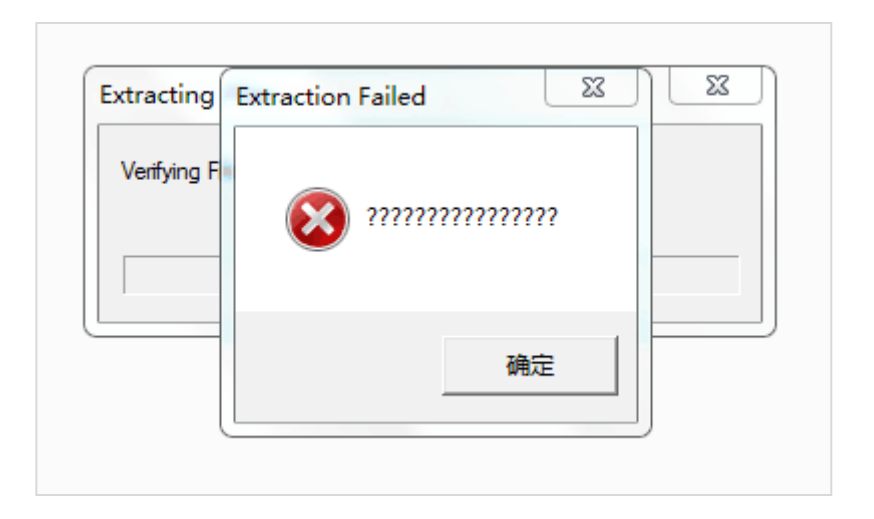

# 附件二:QuAInS安装常见问题及解决办法

# 手动还原 (初始化) 数据库

到系统的安装目录下,找到SPCLink文件夹下的spcdata.bak文件,必要时可将其复制 到服务器上

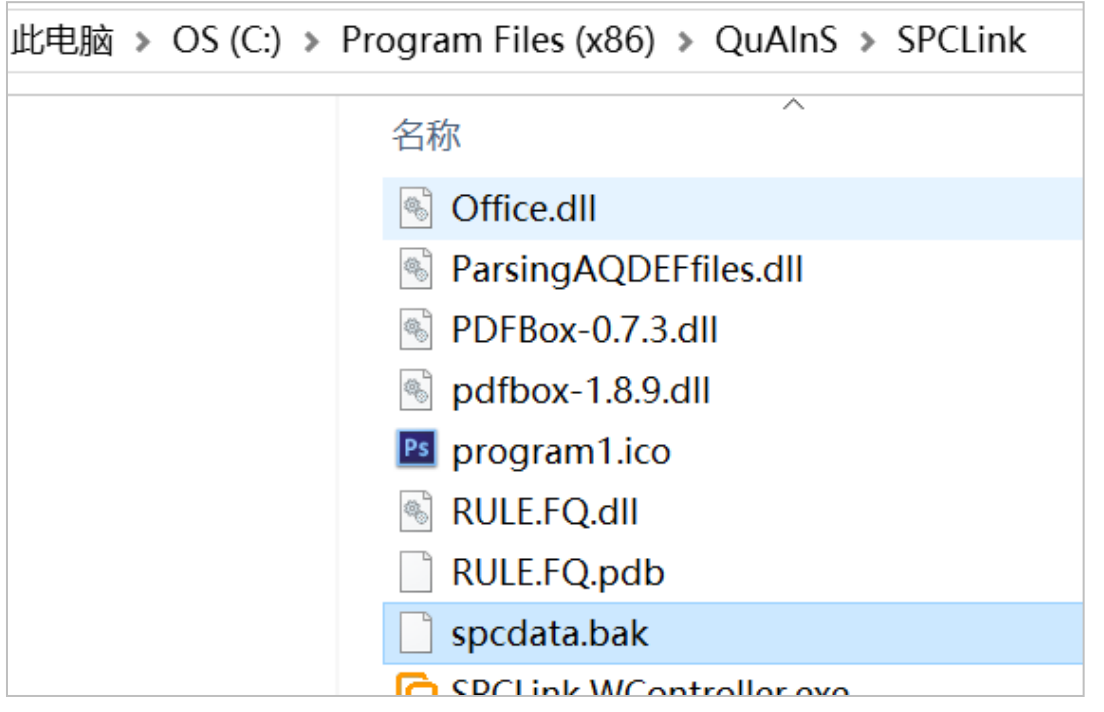

手劢配置数据库-2

在服务器上,登录Microsoft SQL Server Management Studio,

右键单击"数据库"->还原数据库

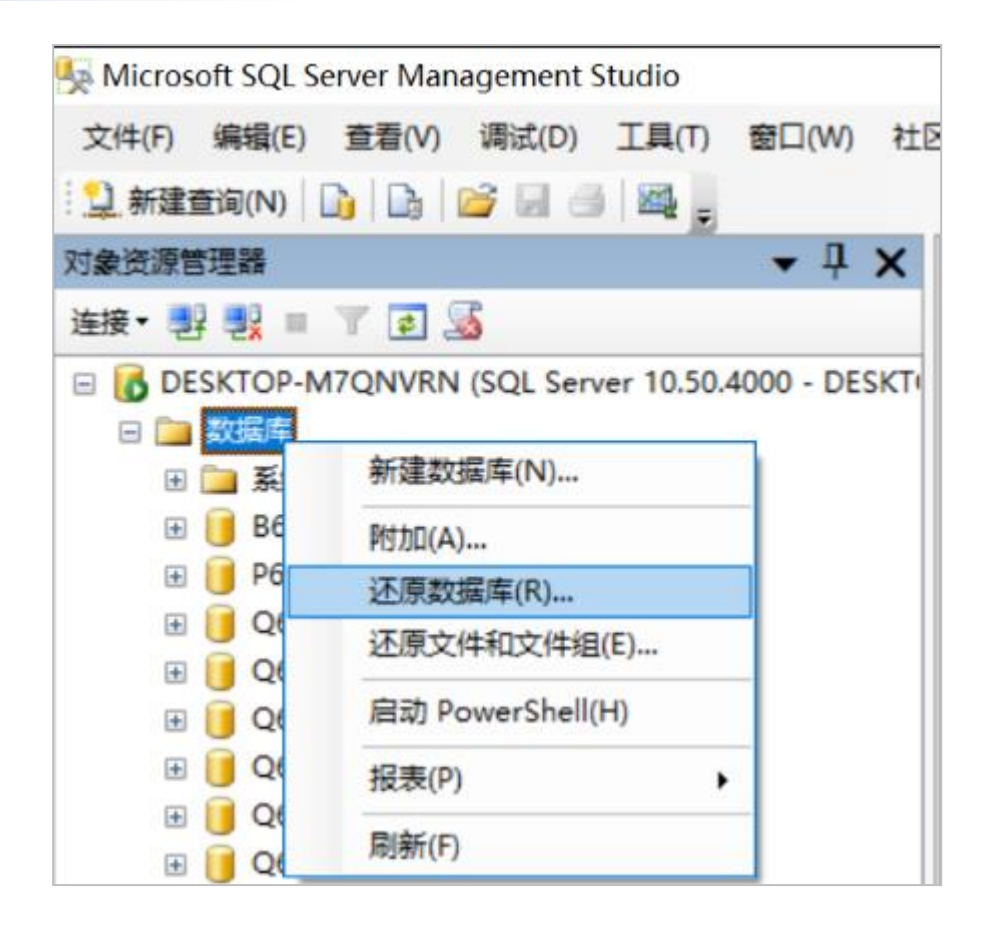

### 手劢配置数据库-3

在"常规"选项卡中,做好相 应设置:

- "目标数据库"请设置为还 原后的数据库实例名称。
- "指定用于还原的备份集的 源和位置"中,在"源设备" 中,指定"spcdata.bak" 作为数据源;

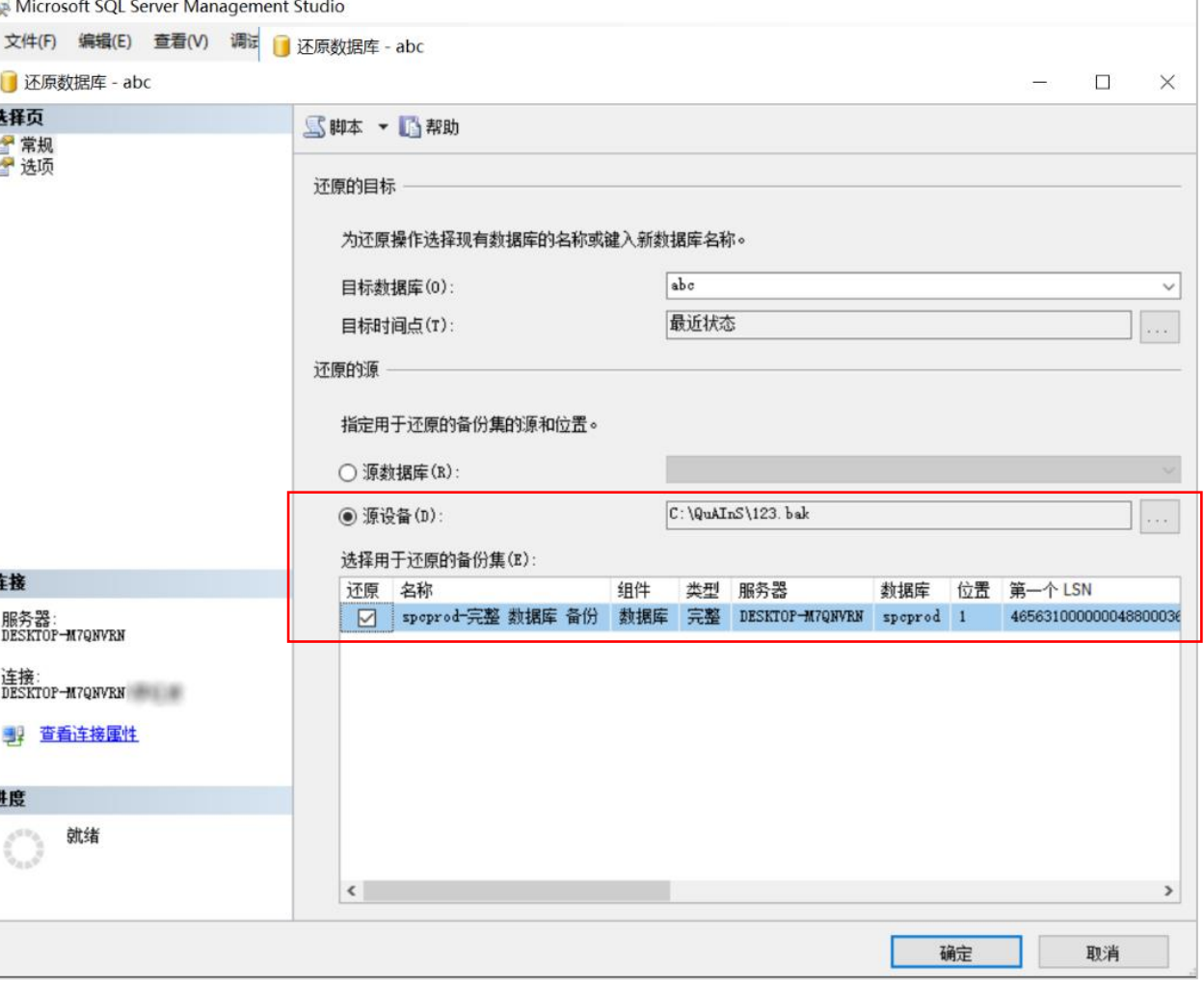

#### 点击"确定"按钮待数据库还原完成

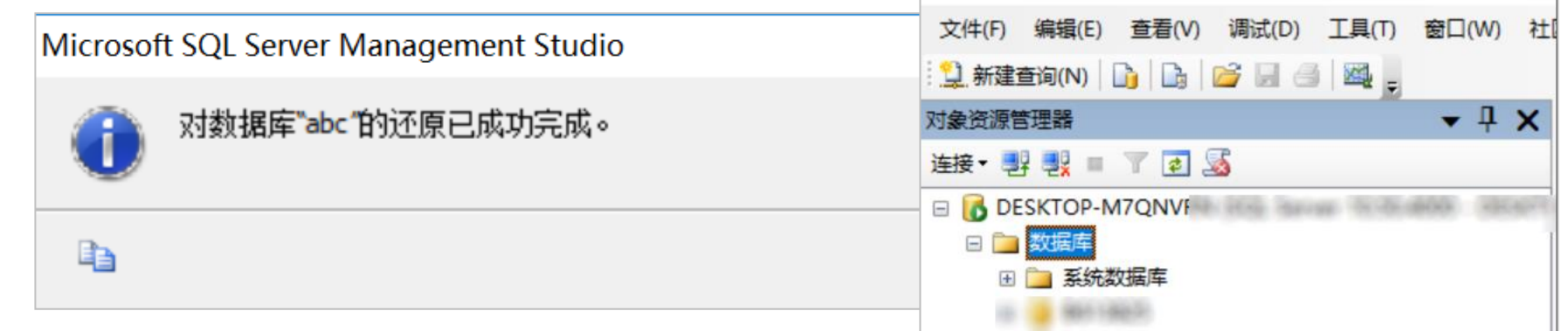

此时在Management Studio左侧的实例列表中,可以看到 新还原生成的数据库实例

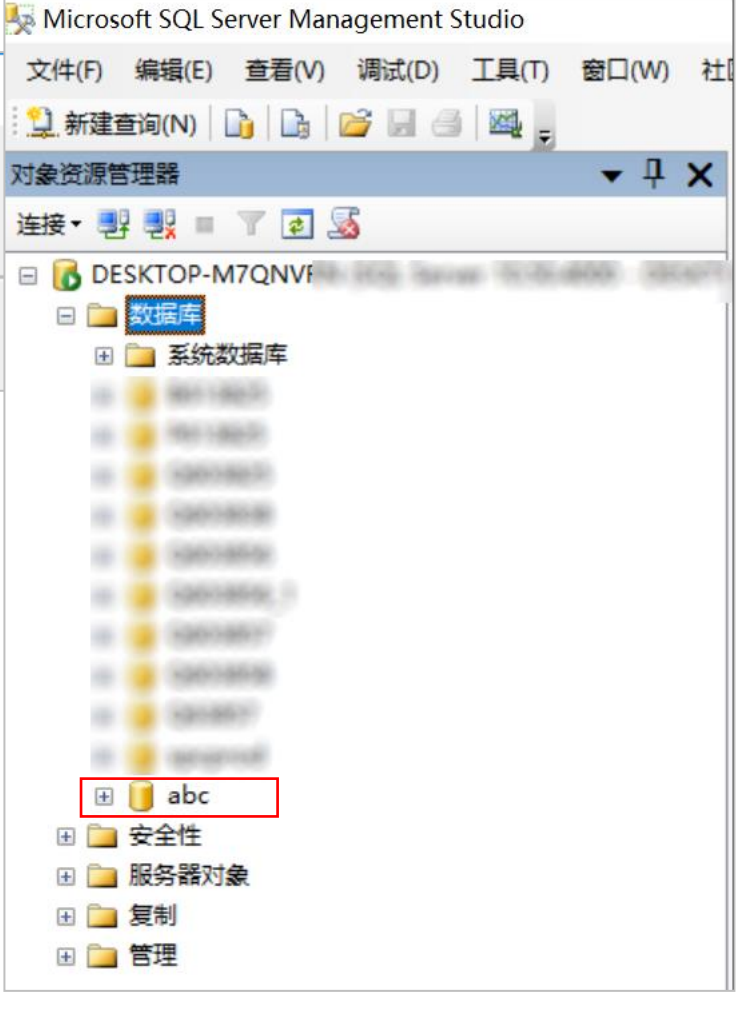

### 手劢配置数据库-5

依次展开数据库实例(如"abc")->安全性->用户->找到 "yksys"->点右键->初除,将"yksys"从列表中初除。

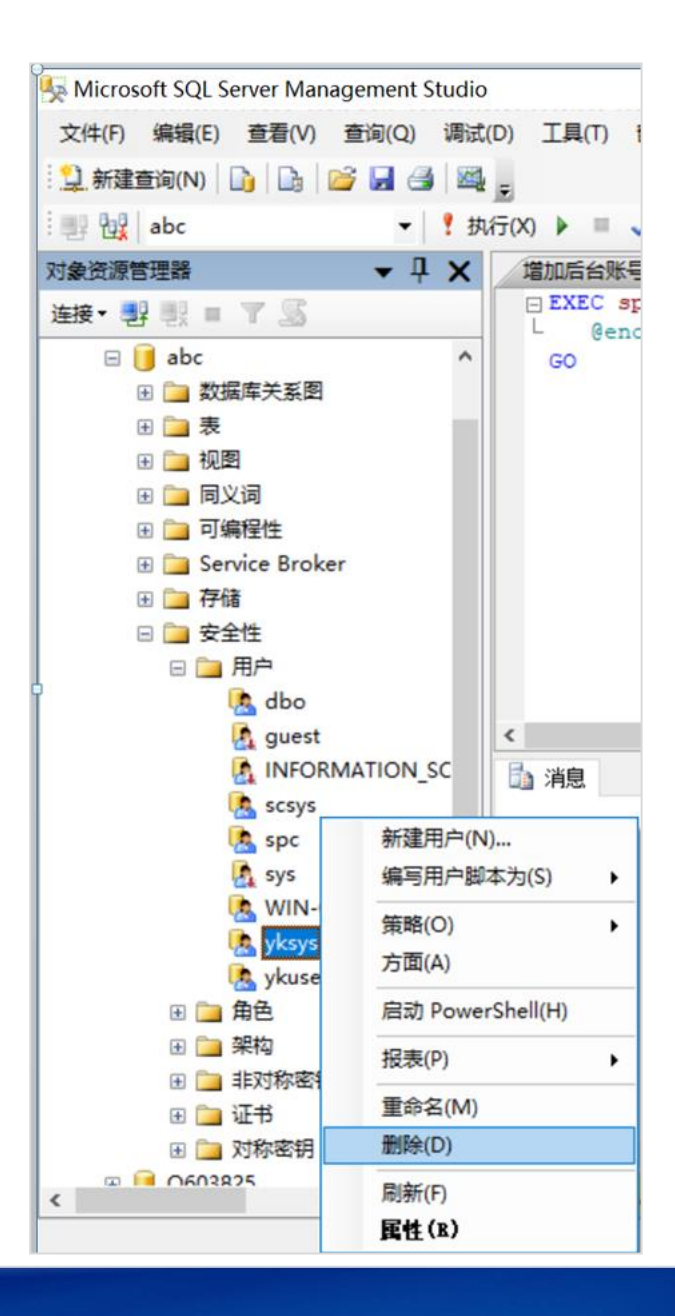

在Management Studio中,运行下述代码,创建数据库登录账号"yksys"。

如果"yksys"已经存在,则提示"主体已存在", 此提示不影响正常操作。

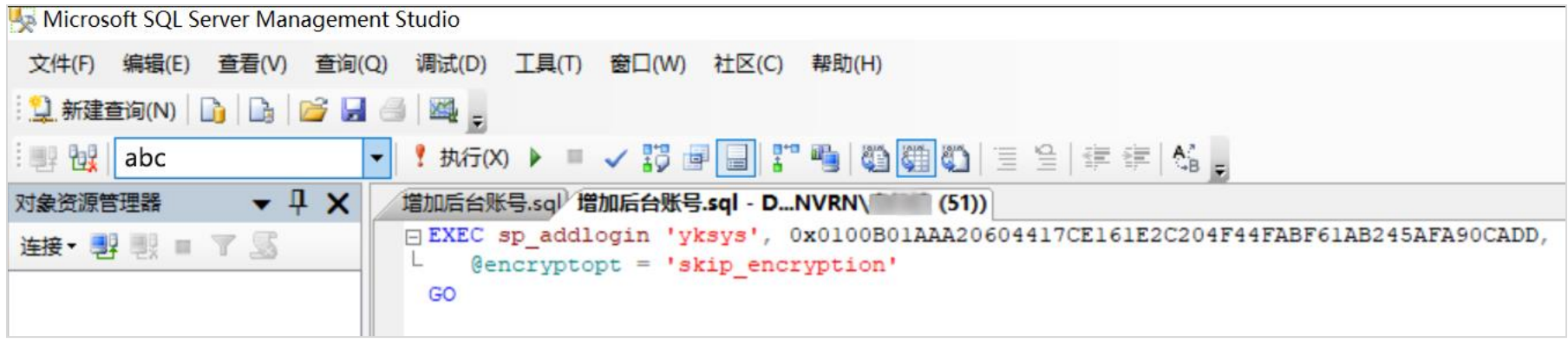

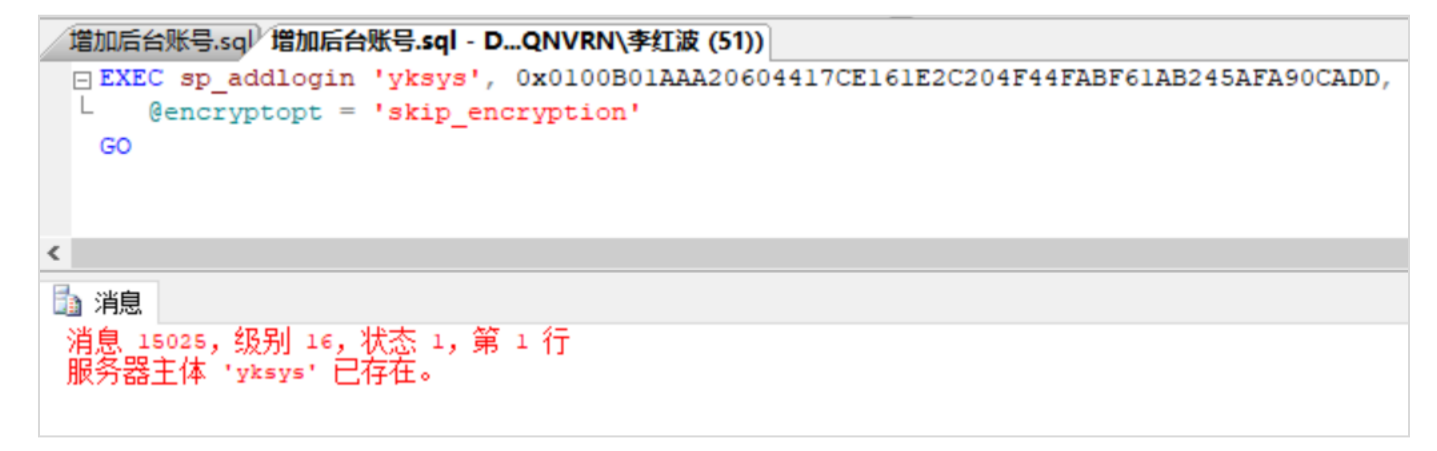

手劢配置数据库-7

依次展开"安全性"->"登录名"->找到"yksys"->点鼠标 右键->属性

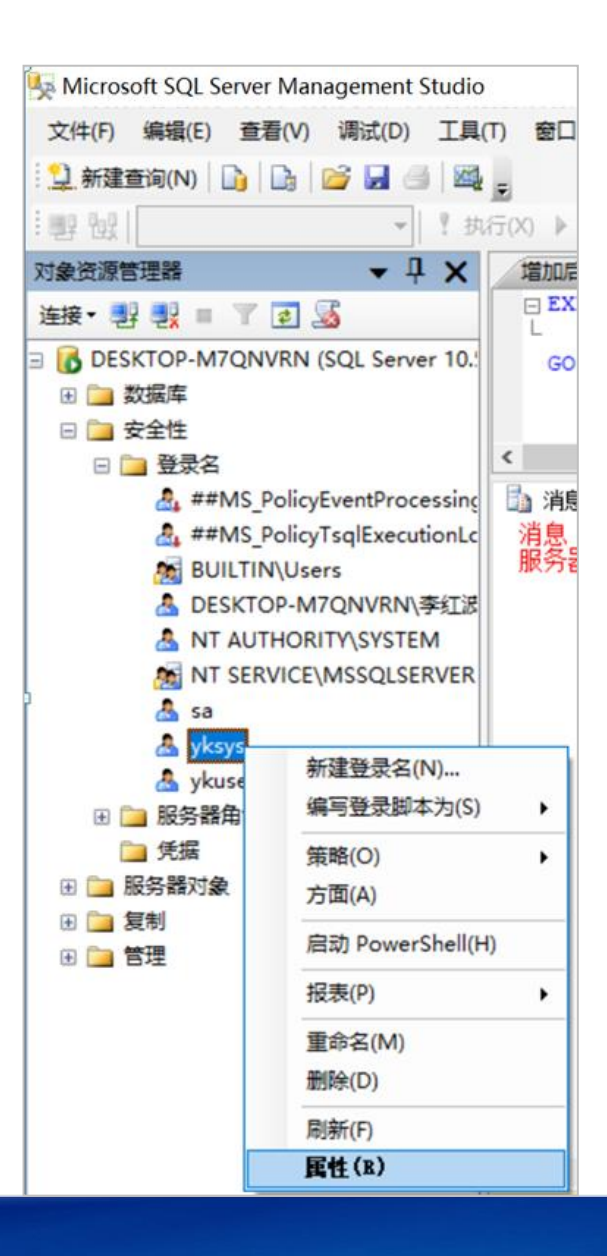

选择"用户映射"->在"映射到此登录名的用户"中,勾选刚还原的数据库实例("abc"), 在"数据库角 色成员身份"中,勾选"db\_owner",点击"确定"。至此,手劢还原数据库完成

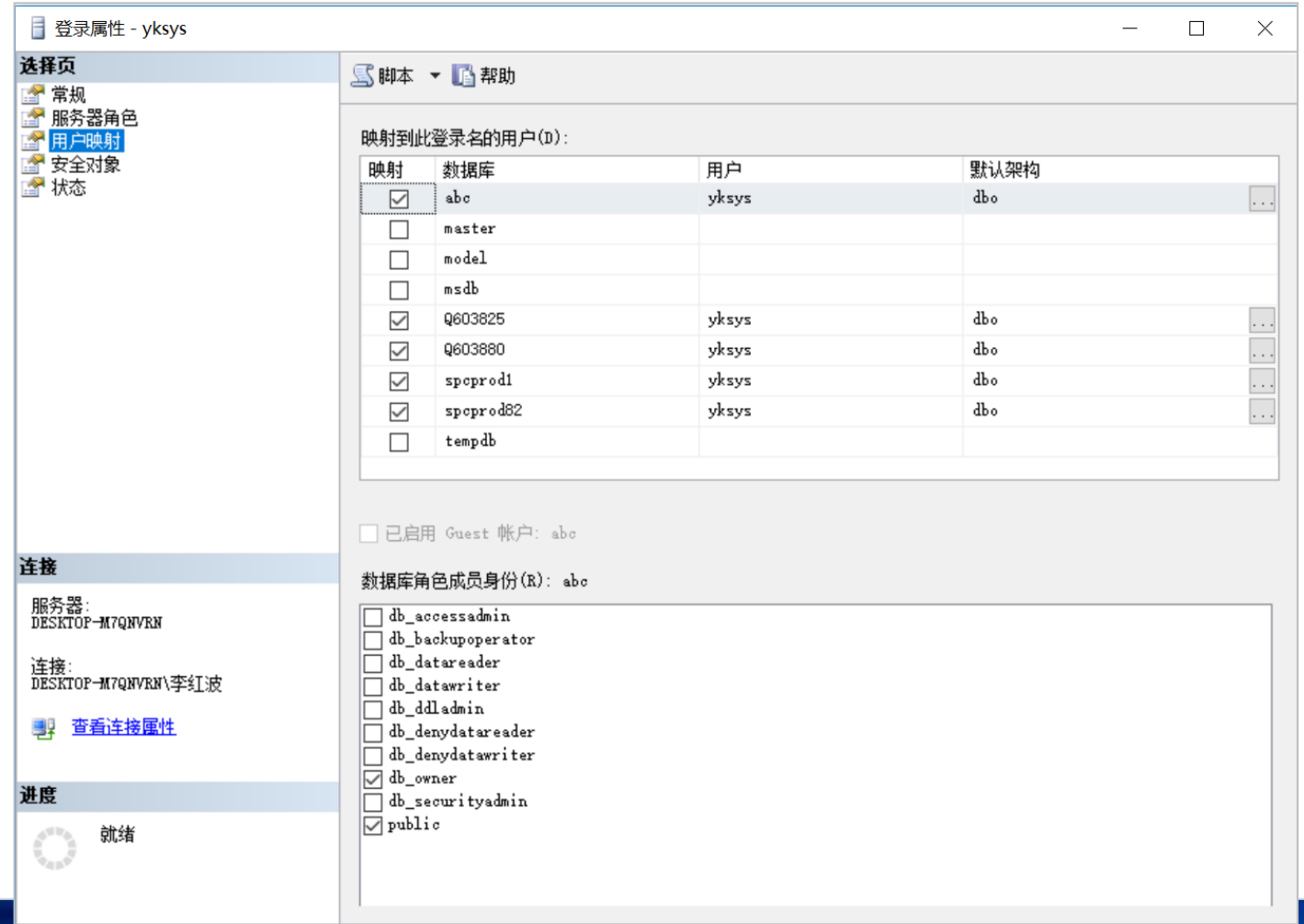

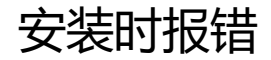

#### 如果出现下述对话框,原因是因为您没有卸载已经安装的QuAInS软件,请卸载后再安装

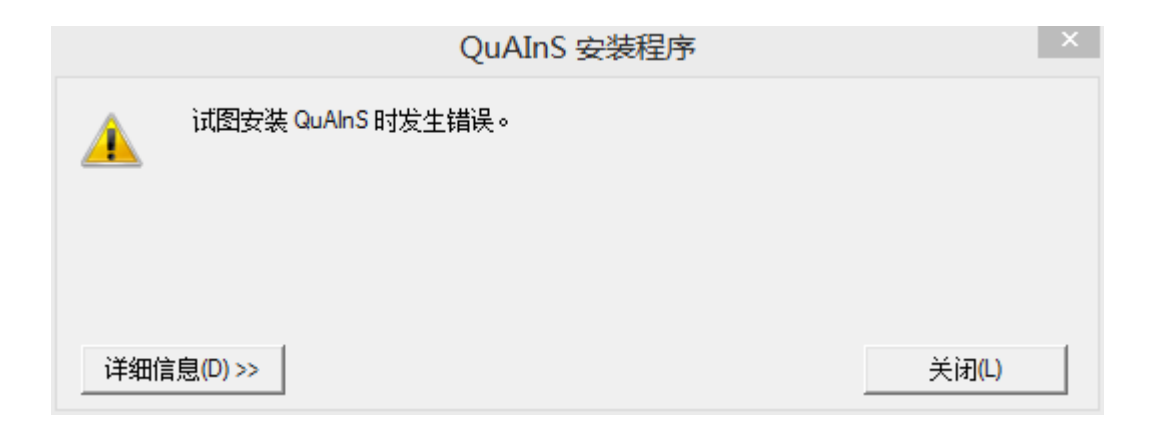

# 如何找回"sa"的密码-1

"sa"的密码,是您在安装SQL Server数据库的时候设置的(如左图)。

如果的确忘记了,可先启动"SQL Server Management Studio", 用Windows账号连接数据库。

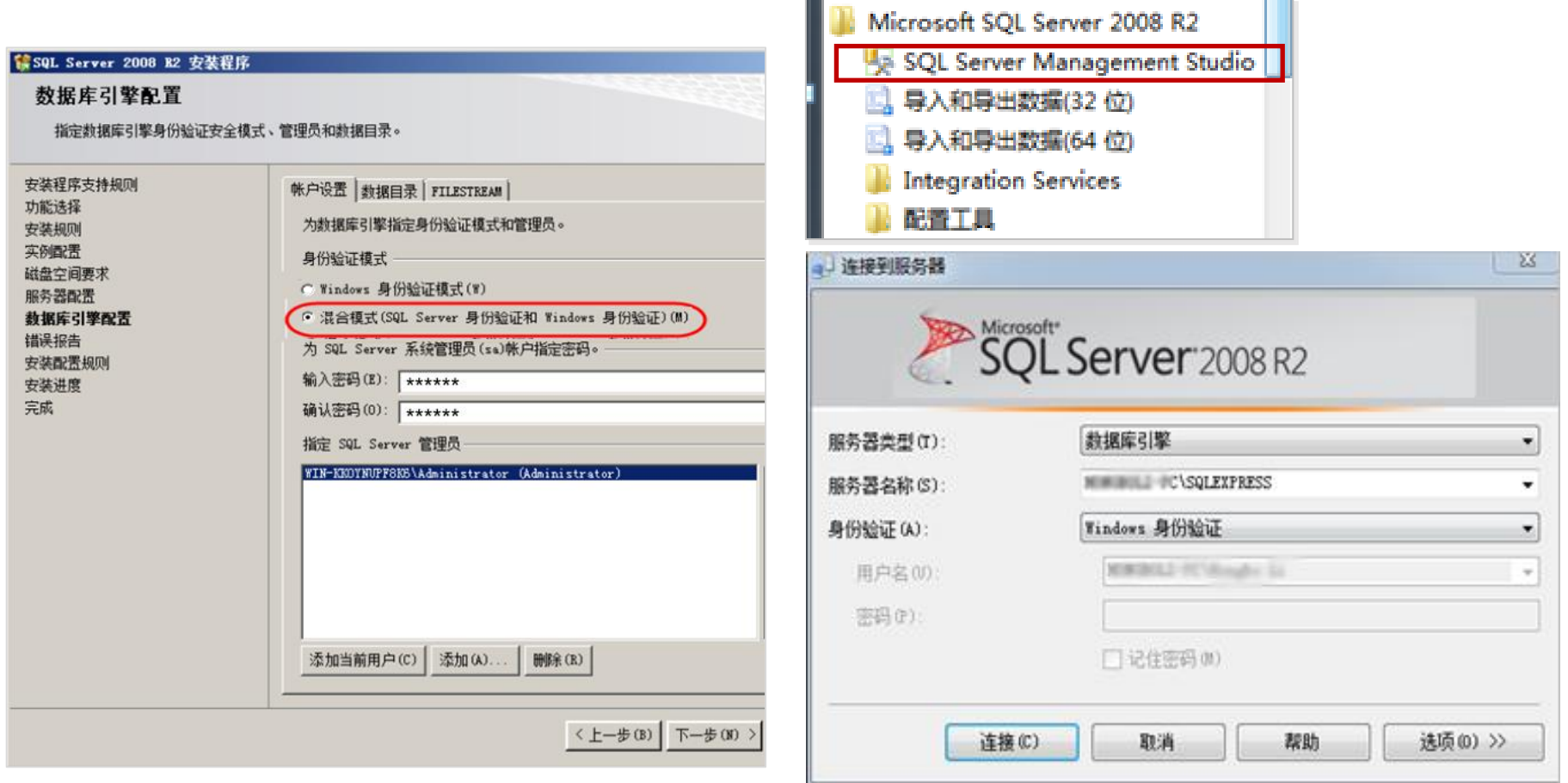

第二步, 依次打开"安全性->登录名->sa", 在"sa"上点击右键, 点击"属性", 在这里可以重新设置 "sa"的密码

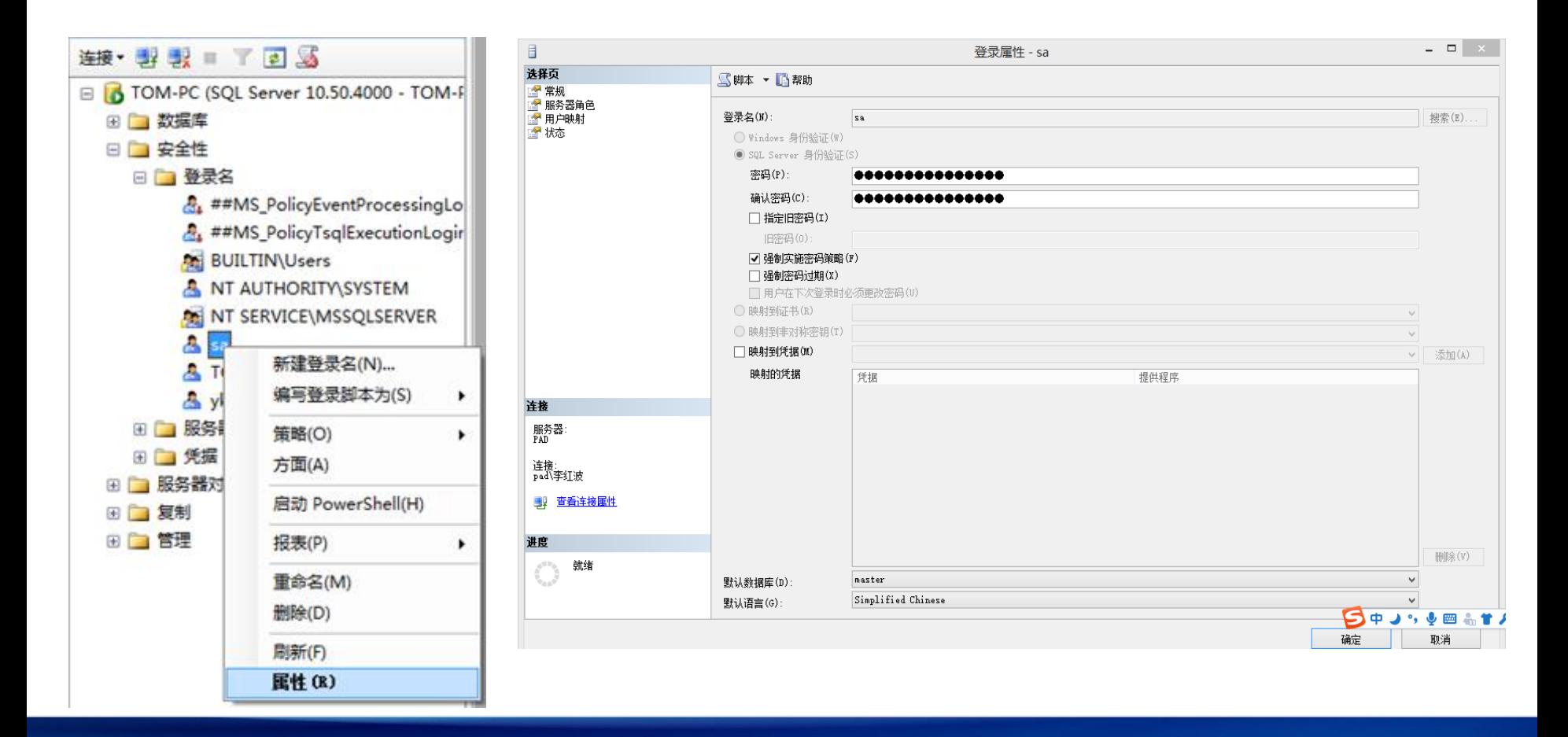

### 如何设置"服务器身份验证"

先启动 "SQL Server Management Studio", 用 Windows账号连接数据库。

在数据库(根目录)上点右键->属性->安全性->"服 务器身份验证"设置为"SQL Server和Windows 身份验证模式"

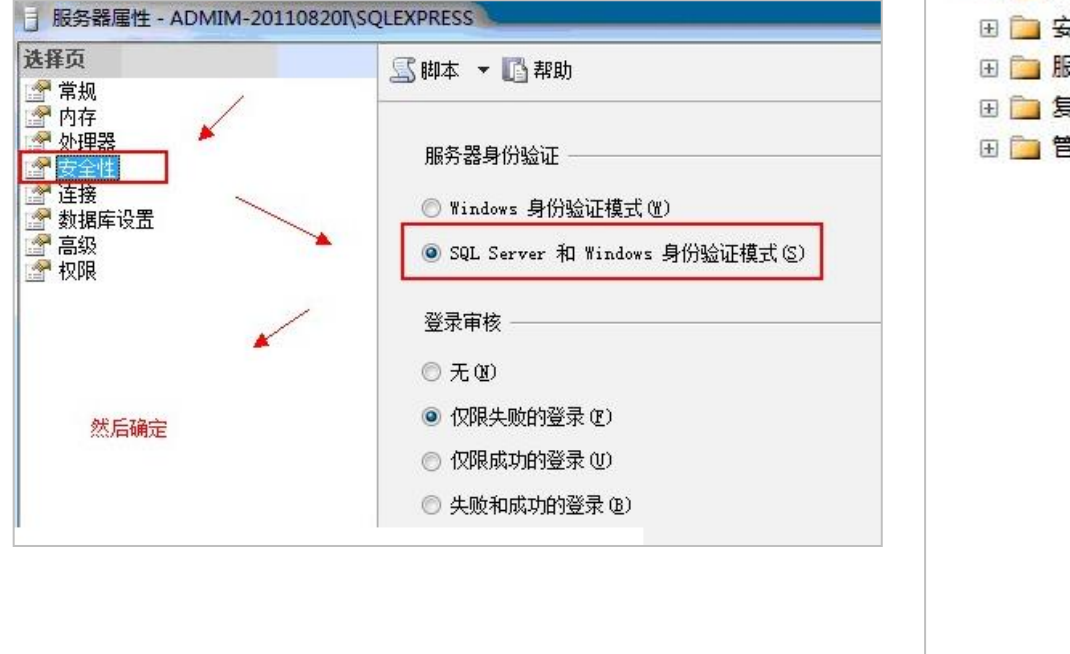

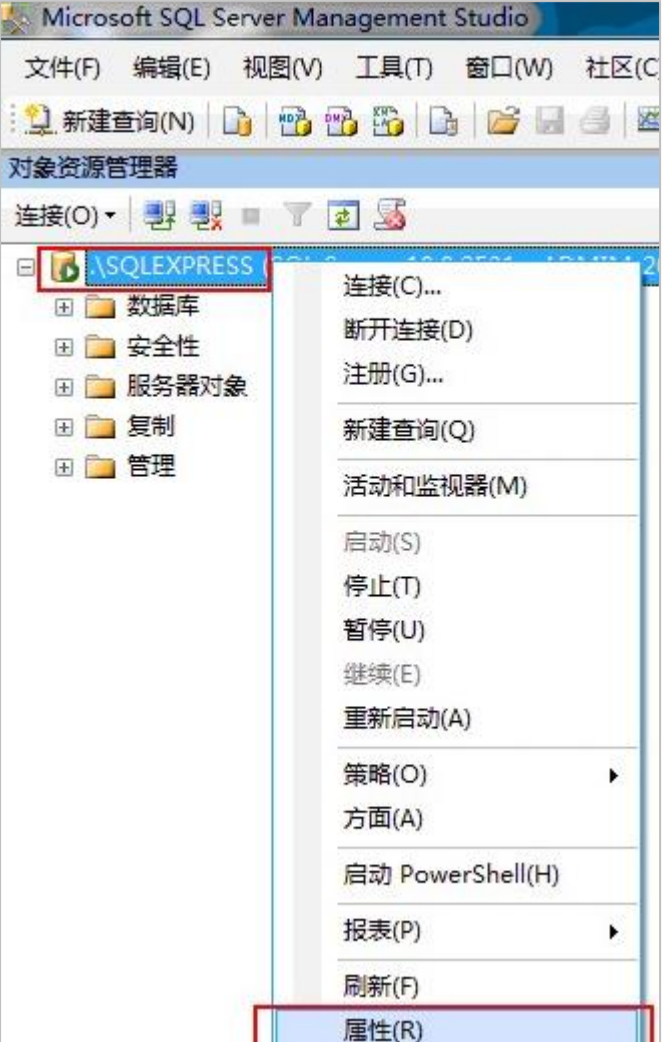

# 如何检查和启用"sa"账号

先启动 "SQL Server Management Studio", 用 Windows账号连接数据库。

安全性->登录名->在sa上点右键->属性->状态->(登录)启用

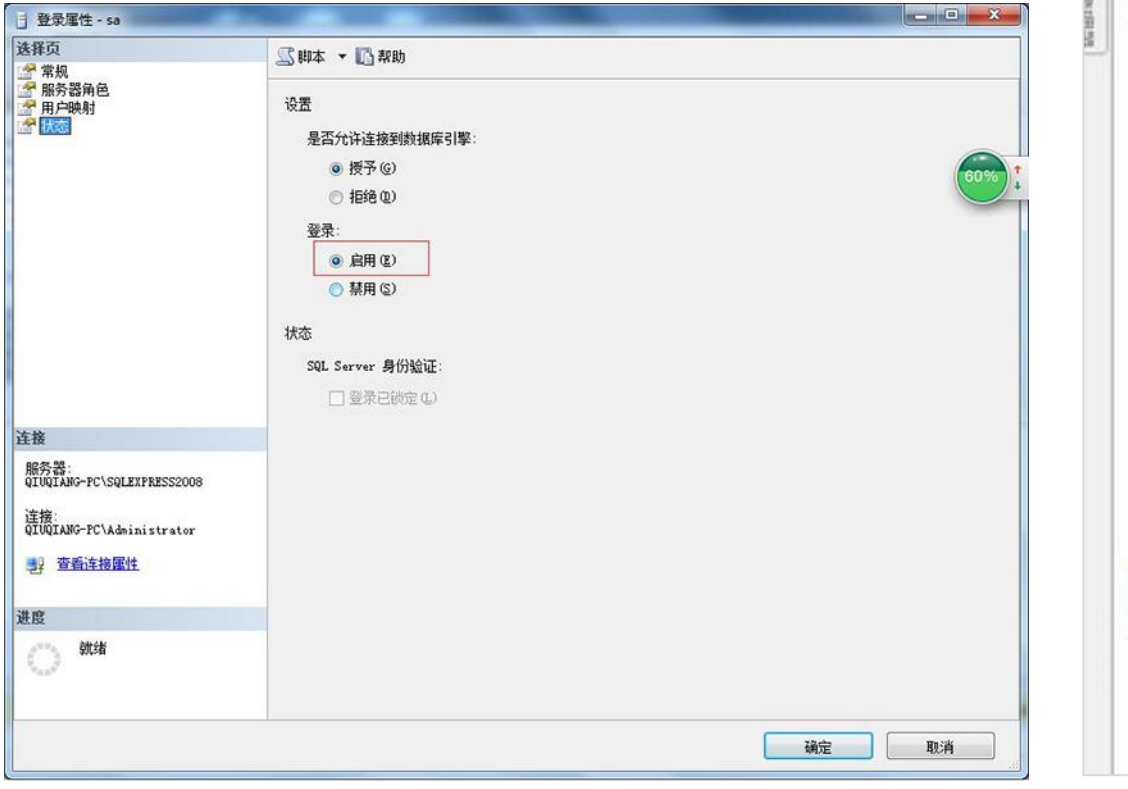

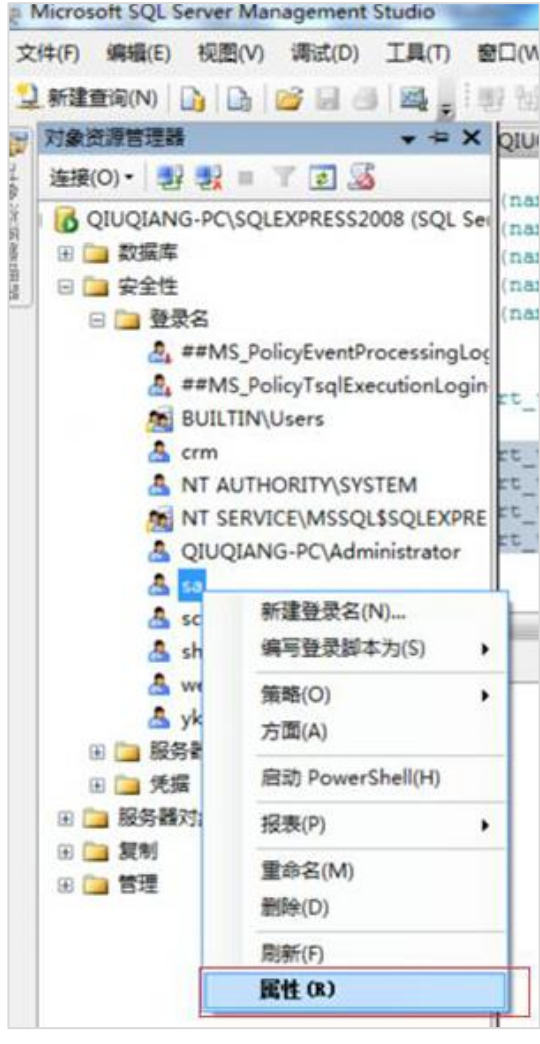

出现此报警的原因,大多是因为 没有正确迚行还原数据库操作。

解决的办法是: 进行数据库还原 操作,并在"option"界面中输 入正确的服务器 (Server) 和数 据库(Database)信息

如果还是丌能解决,请按下页提 示操作

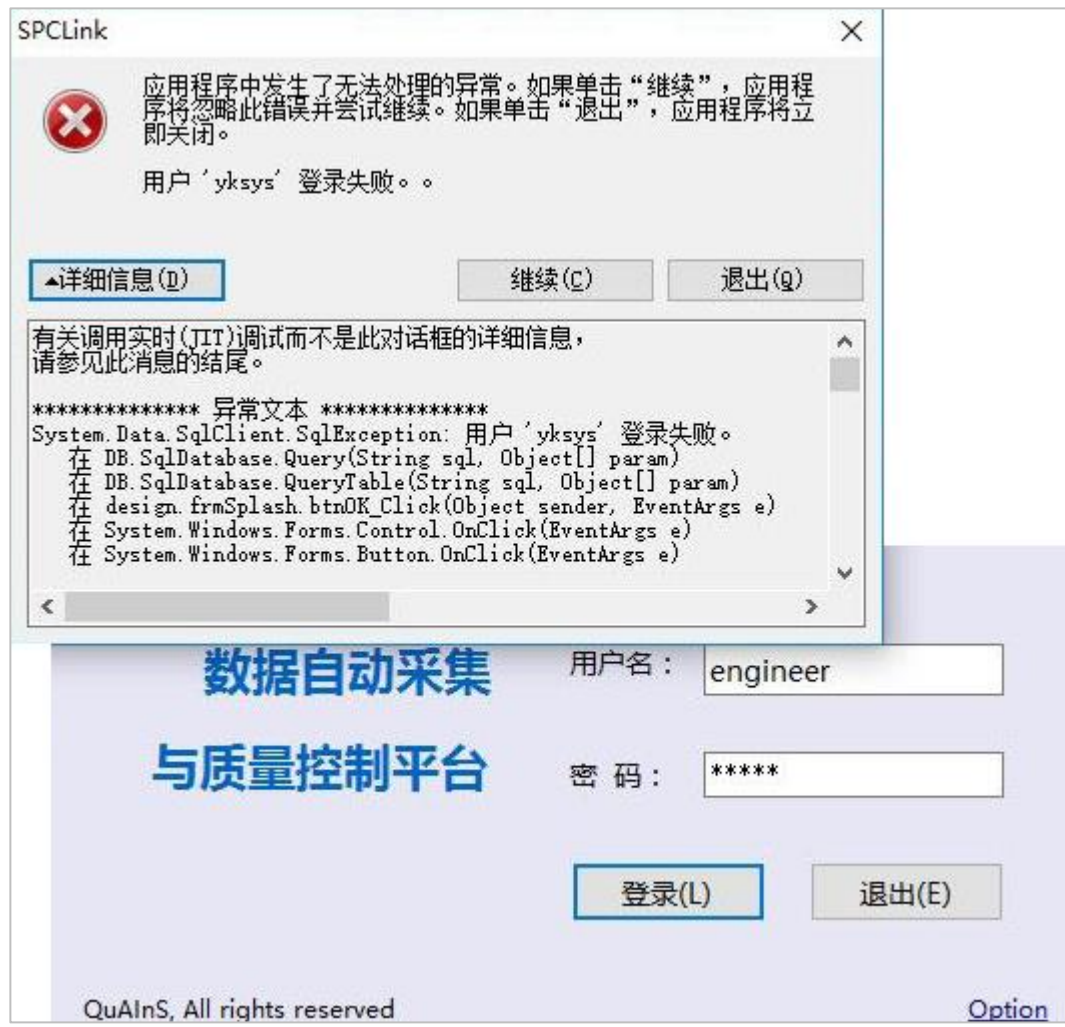

提示用户"yksys"登录失败(续1)

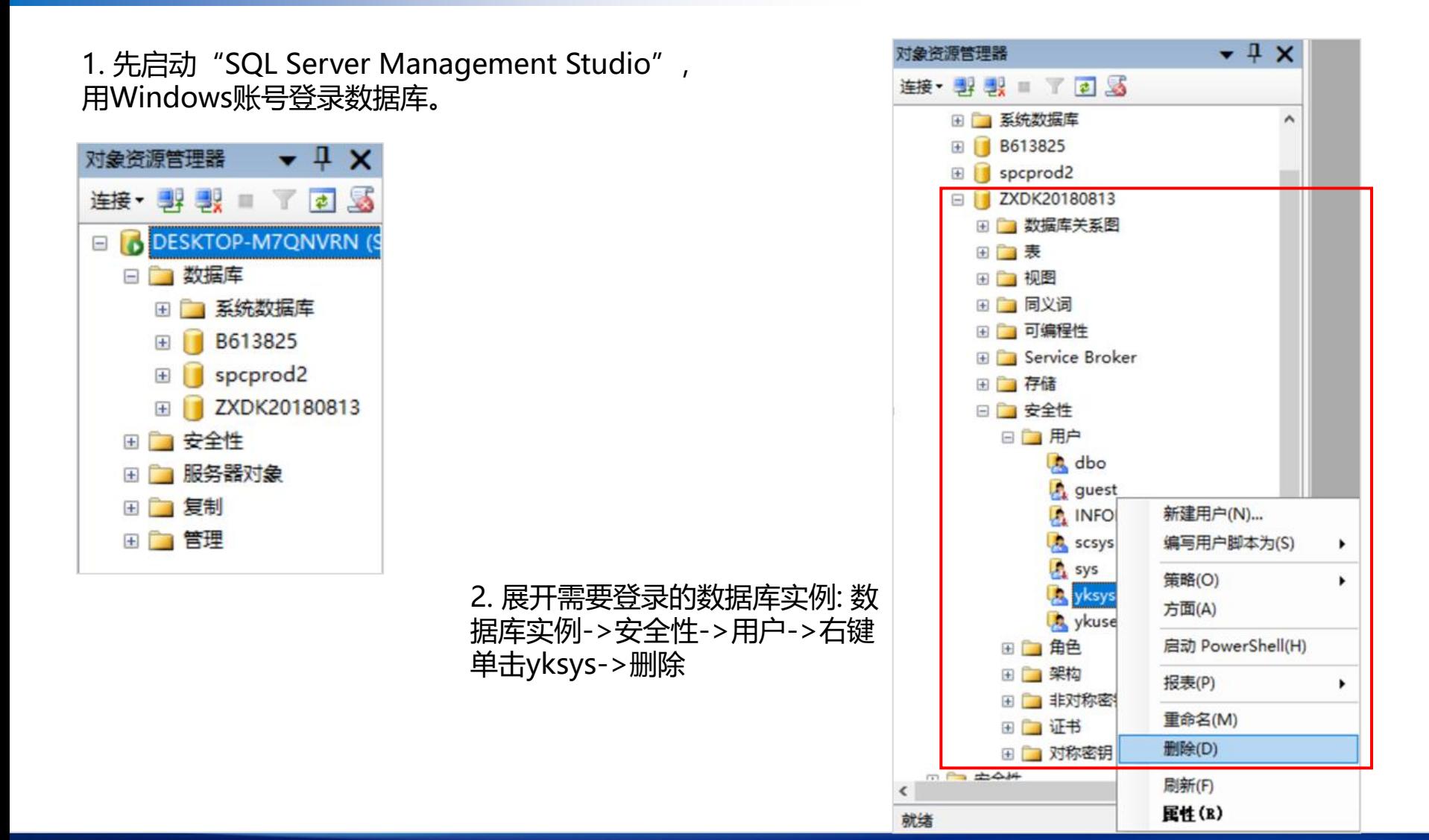

# 提示用户"yksys"登录失败(续2)

#### 3. 回到根目录,展开安全性->登录名->右键单击yksys->属性,在弹出窗口中点击->用户映射,在右 侧窗口中勾选需要登陆的数据库实例名称及db\_owner,点击确定。

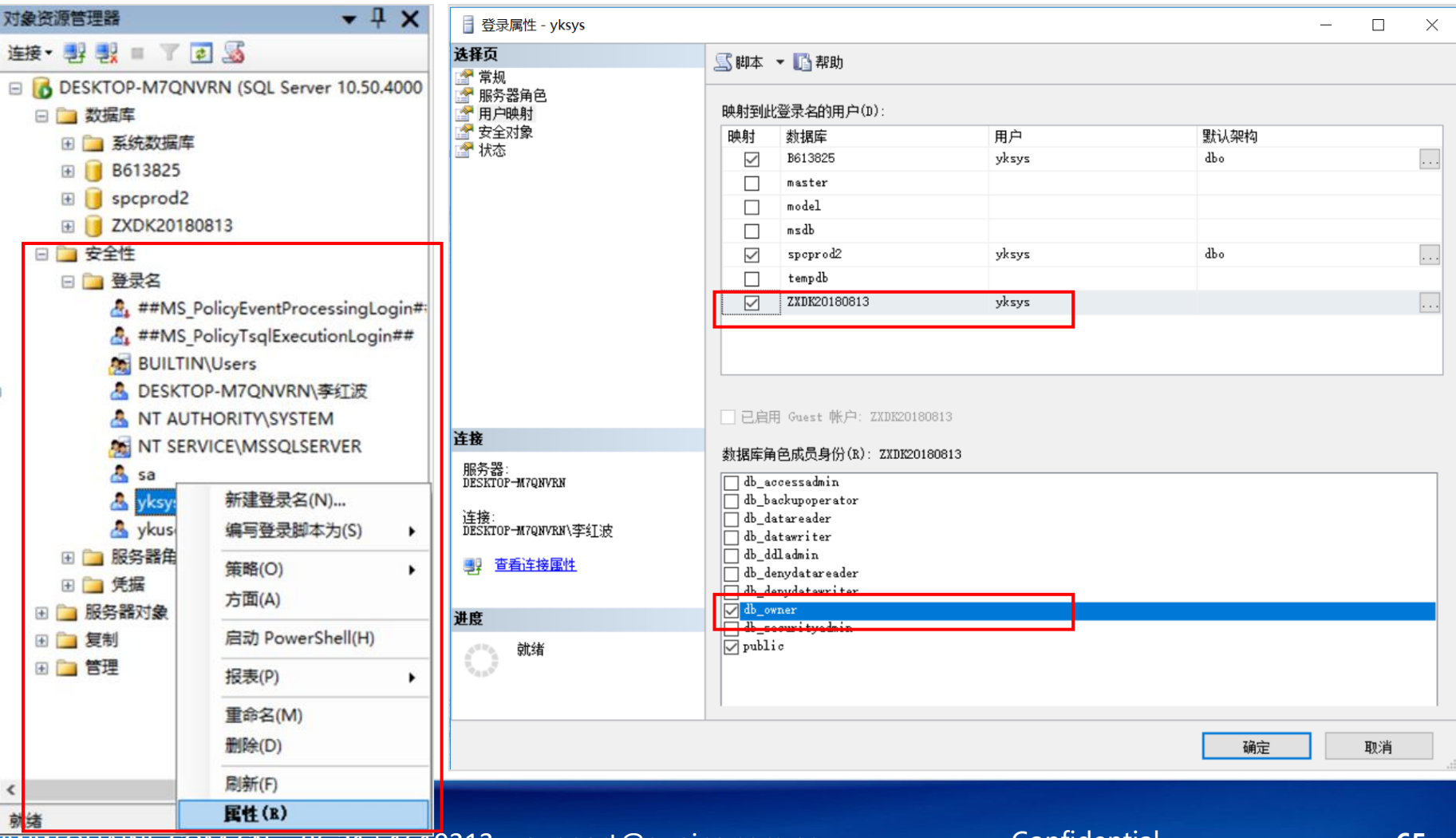

# 附件三:服务器电脑的防火墙安全策略

### 进入控制面板的"Windows"防火墙界面,点击"高级设置"

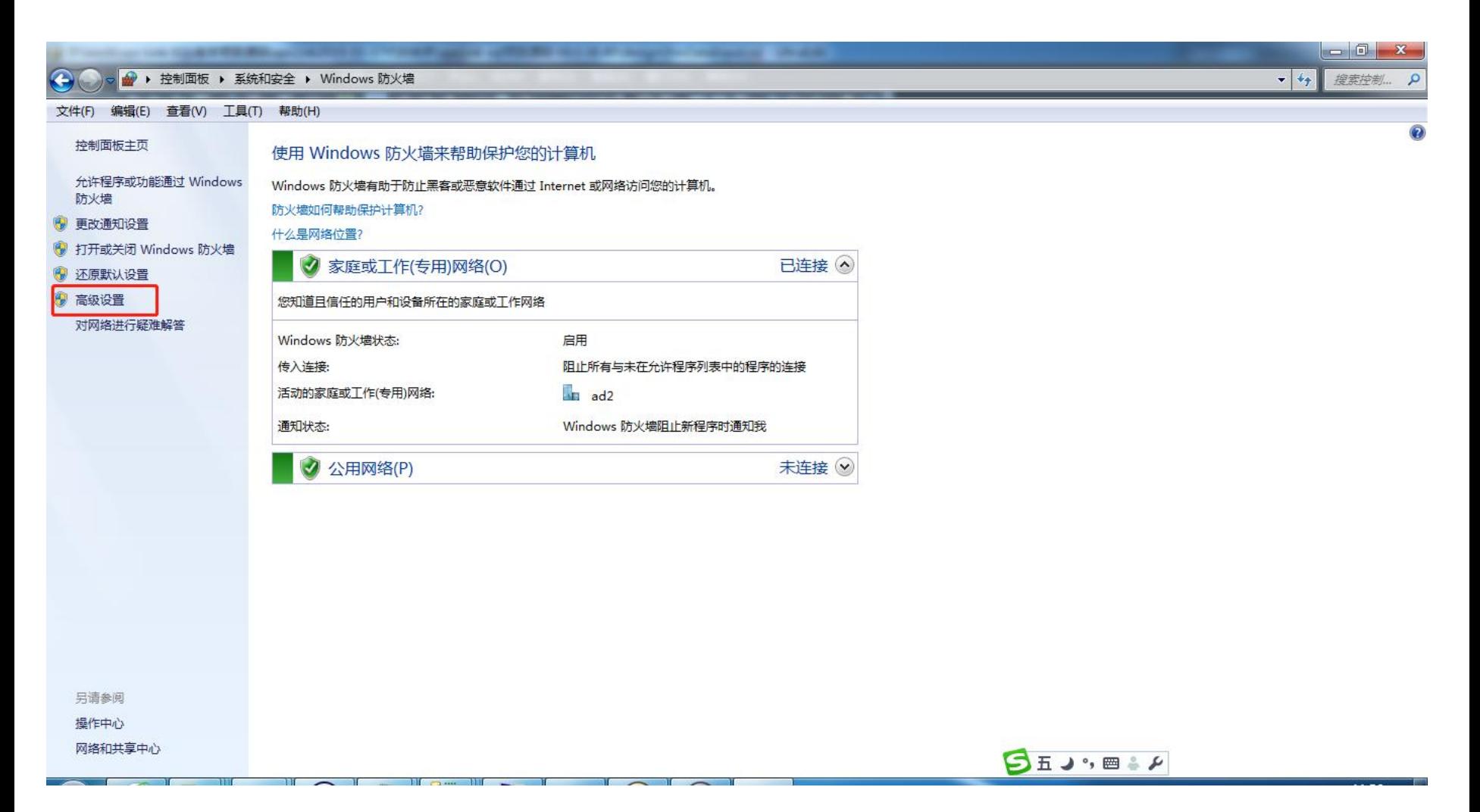

在弹出窗口中,右键点击"入站规则",然后左键点击"新建规则"

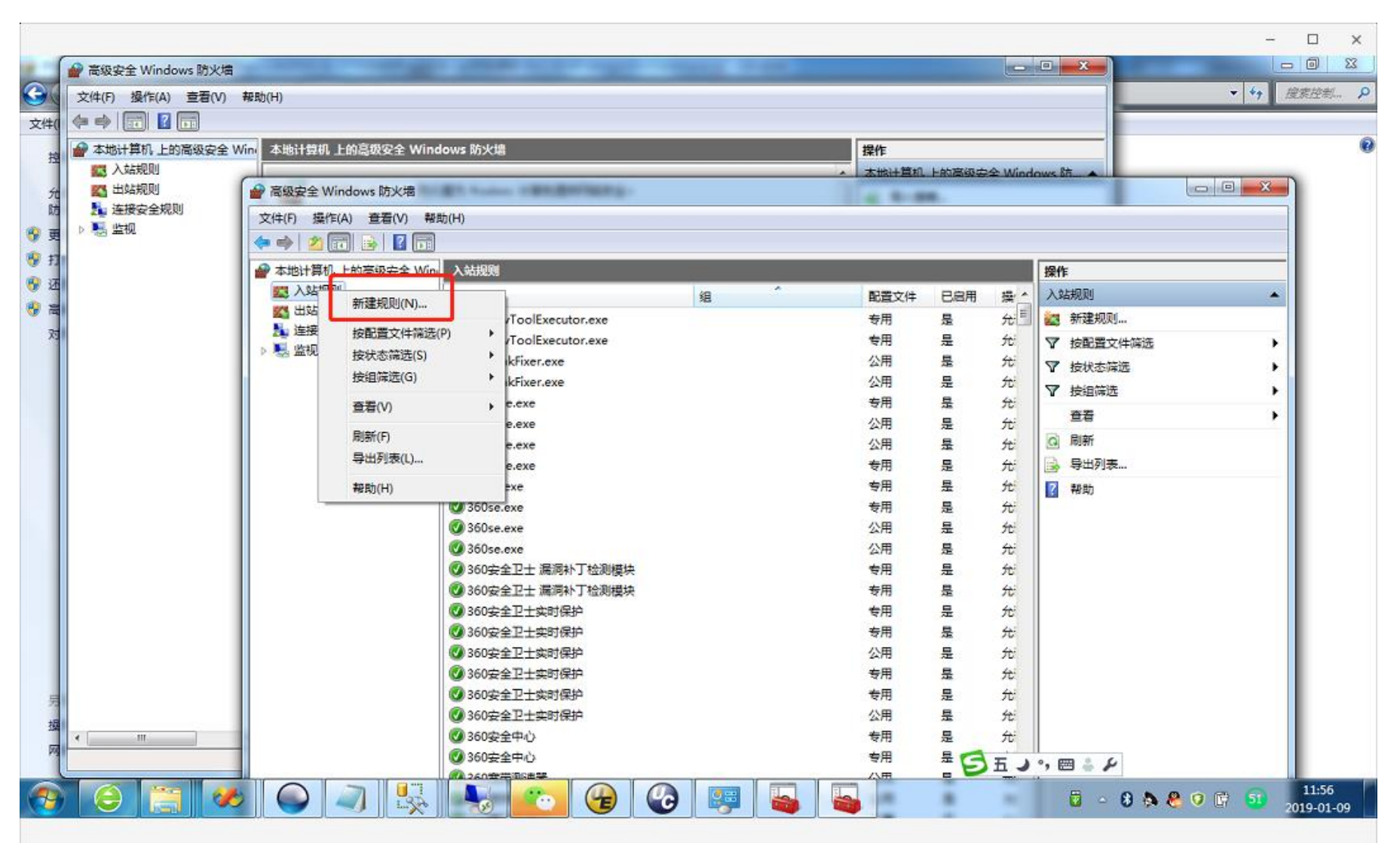

 $\mathscr{O}$  $Q C$  $\downarrow$  $\odot$ 

在"新建入站规则"窗口中,选择"端口",点击"下一步"

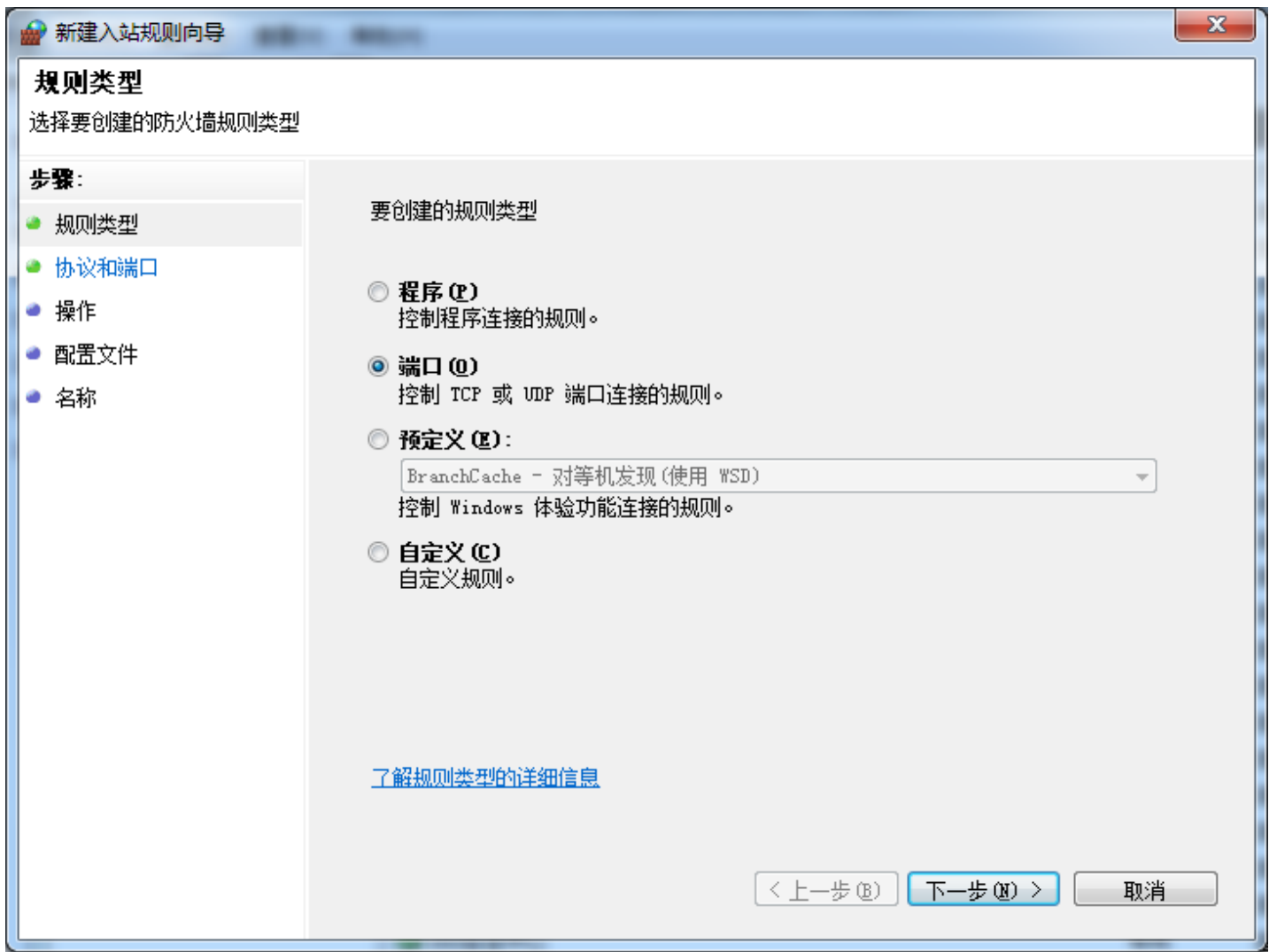

在"特定本地端口"中输入"1433",点击"下一步"

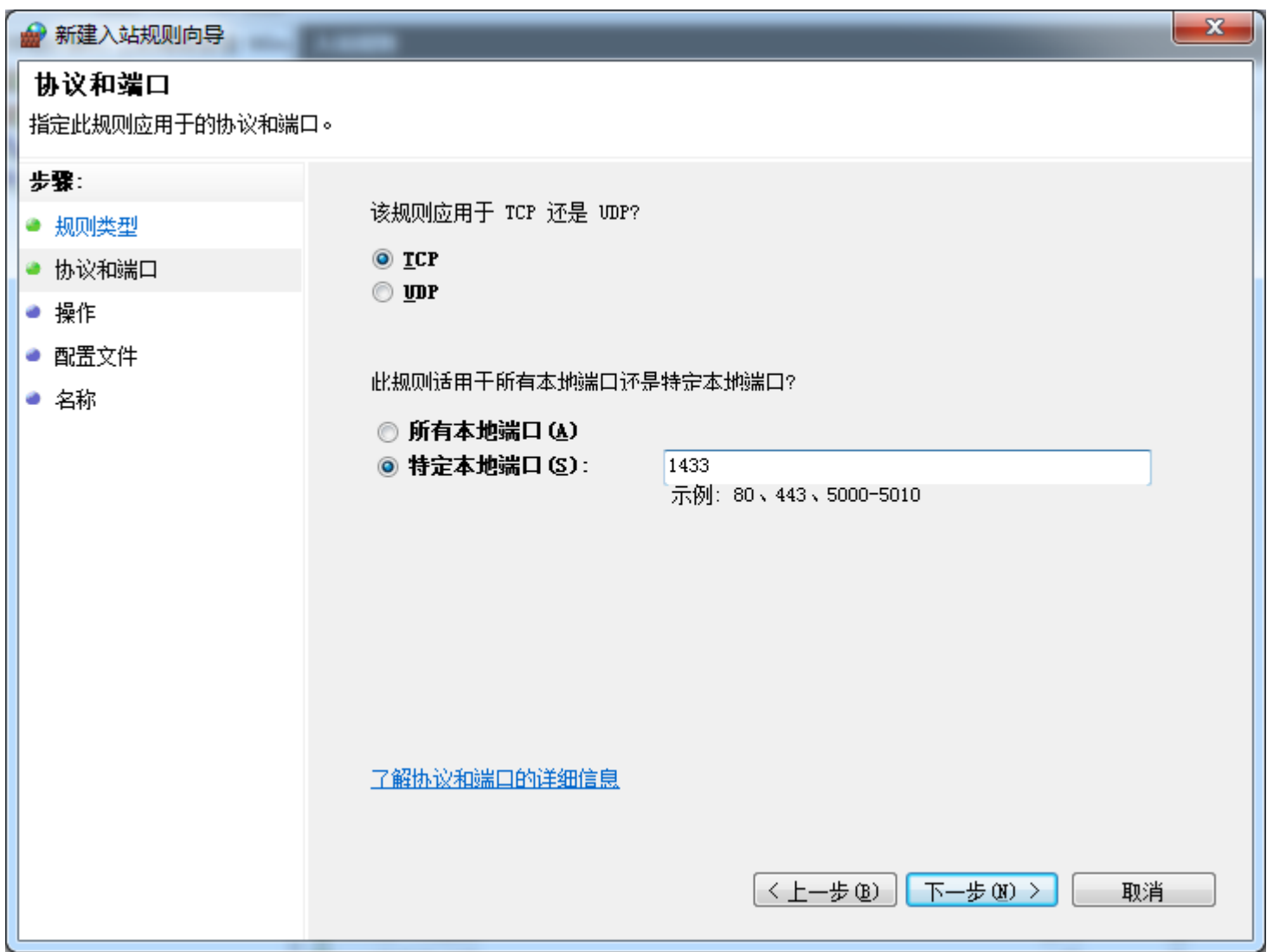

### 选择"允许连接",点击"下一步"

新建入站规则向导 操作 指定在连接与规则中指定的条件相匹配时要执行的操作。 步骤: 连接符合指定条件时应该进行什么操作? ● 规则类型 • 协议和端口 **◎ 允许连接(A)** 包括使用 IPsec 保护的连接,以及未使用 IPsec 保护的连接。 ● 操作 ● 配置文件 ○ 只允许安全连接(C) 只包括使用 IPsec 进行身份验证的连接。连接的安全性将依照 IPsec 属性中的设<br>置以及"连接安全规则"节点中的规则受到保障。 ● 名称 自定义 ○ 開止 注接(K)

< 上一步(B)

下一步(N) >

取消

 $\times$ 

# 在本页窗口中,直接点击"下一步"

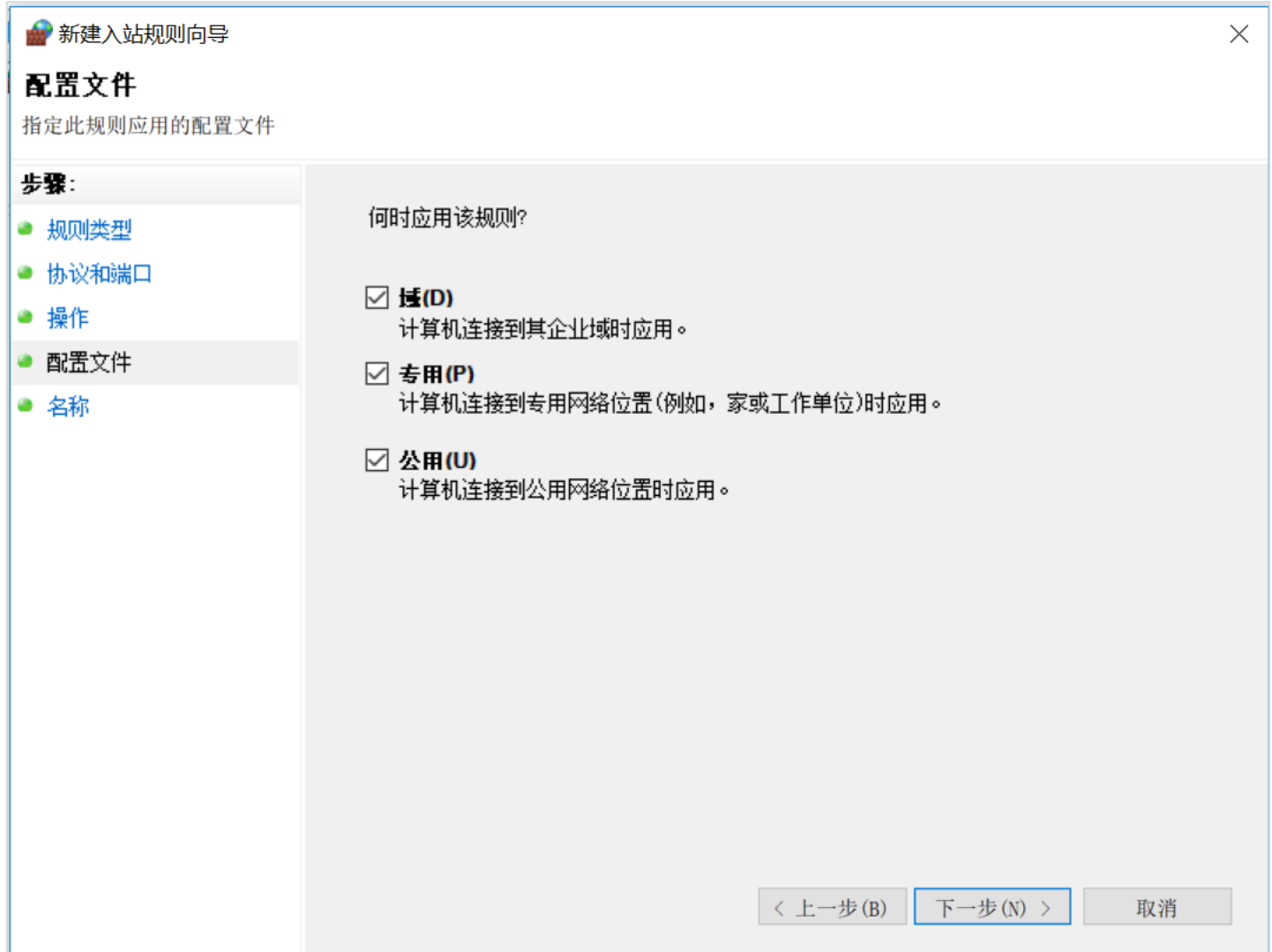

### 输入一个名称后点击"完成",即设置完毕

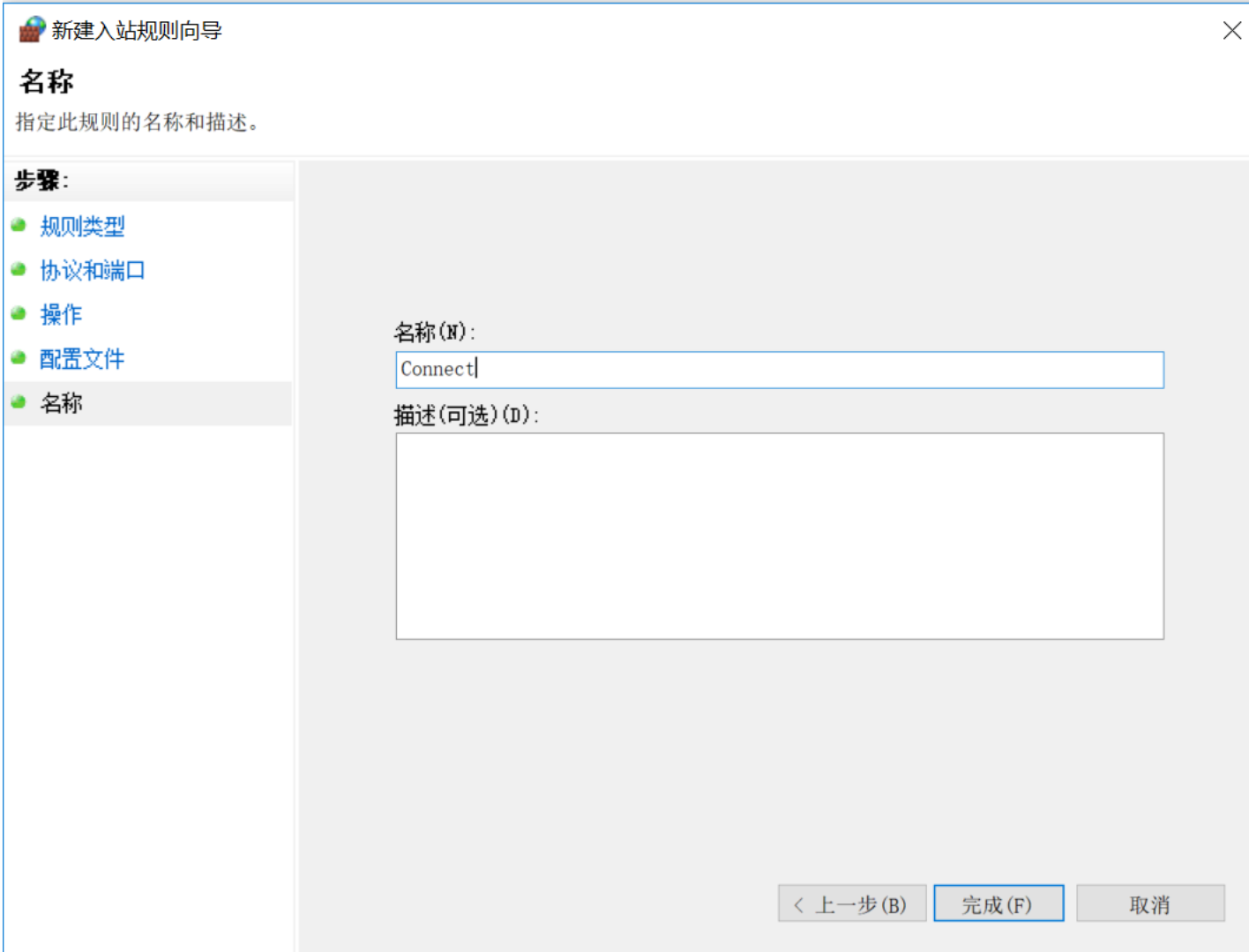

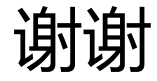

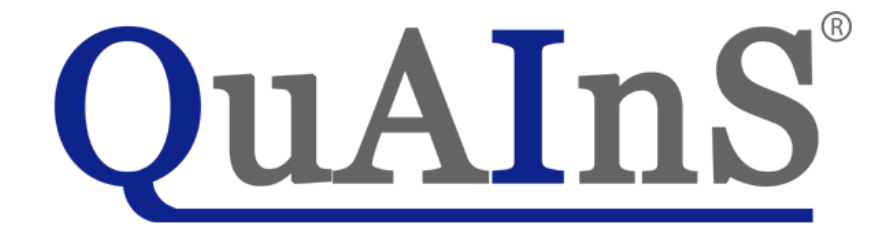